# **LD5511**

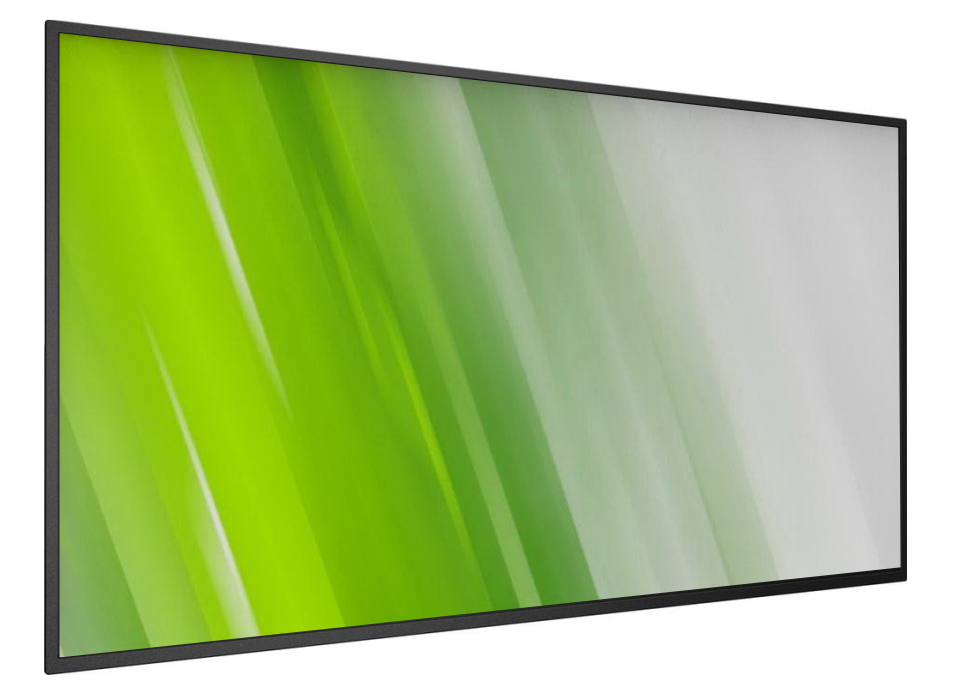

**Affichage dynamique numérique HP Guide d'utilisation**

## © © 2015 HP Development Company, L.P. (**c) Copyright 2016 HP Development Company, L.P**.

Les informations du présent document peuvent être modifiées sans préavis. Les seules garanties relatives aux produits et services HP sont décrites dans les documents de garantie expresse fournis avec ces produits et services. Aucun élément du présent document ne doit être interprété comme une garantie complémentaire d'aucune sorte. HP ne peut en aucun cas être tenu pour responsable des éventuelles omissions ou erreurs techniques ou éditoriales contenues dans ce document.

### **Avis relatif au produit**

Ce guide décrit les fonctionnalités communes à la plupart des modèles. Certaines fonctionnalités peuvent ne pas être disponibles sur le produit dont vous disposez.

Pour accéder à la version la plus récente du manuel d'utilisation, rendez-vous sur le site http://www.hp.com/support et sélectionnez votre pays. Sélectionnez **Pilotes et Téléchargements** ou l'option équivalente, puis suivez les instructions à l'écran.

Primeira edição: Fevereiro de 2016

Número da peça do documento: 843569-051

## **Consignes de sécurité**

### **Avertissements et précautions**

### **FAMILIARISEZ-VOUS AVEC CES SYMBOLES DE SÉCURITÉ**

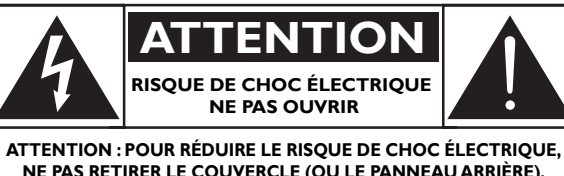

**NE PAS RETIRER LE COUVERCLE (OU LE PANNEAU ARRIÈRE). NE CONTIENT AUCUNE PIÈCE RÉPARABLE PAR L'UTILISATEUR. CONFIEZ L'ENTRETIEN À UN PERSONNEL QUALIFIÉ.**

ATTENTION : POUR RÉDUIRE LE RISQUE DE CHOC ÉLECTRIQUE, NE PAS RETIRER LE COUVERCLE (OU LE PANNEAU ARRIÈRE). NE CONTIENT AUCUNE PIÈCE RÉPARABLE PAR L'UTILISATEUR. CONFIEZ L'ENTRETIEN À UN PERSONNEL QUALIFIÉ.

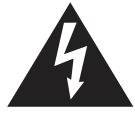

Ce symbole indique la présence d'une haute tension à l'intérieur. Tout type de contact avec une partie interne de ce produit est dangereux.

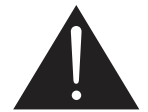

Ce symbole indique qu'un document important concernant le fonctionnement et l'entretien est inclus avec ce produit.

- ATTENTION : Les règlements FCC/CSA stipulent que tout changement ou toute modification de cet équipement peut annuler le droit de l'utilisateur à le faire fonctionner.
- ATTENTION : Pour éviter tout risque d'électrocution, veillez à aligner la broche large de la fiche sur l'orifice large correspondant et insérez complètement la fiche.

POUR ÉVITER DES DOMMAGES SUSCEPTIBLES DE PROVOQUER UN INCENDIE OU UN RISQUE DE CHOC ÉLECTRIQUE, N'EXPOSEZ PAS CET APPAREIL À LA PLUIE OU À L'HUMIDITÉ.

La prise murale doit être située à proximité de l'appareil et être facilement accessible.

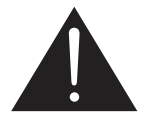

#### **Veuillez lire ces instructions et vous y conformer au moment du branchement et de l'utilisation de votre écran public :**

- Débranchez l'écran si vous envisagez de ne pas l'utiliser pendant un certain temps.
- Débranchez l'écran si vous voulez le nettoyer. Pour ce faire, utilisez un chiffon légèrement humide. Vous pouvez aussi vous servir d'un chiffon sec, pour autant que l'écran soit hors tension. Toutefois, n'utilisez jamais d'alcool, de solvants ou de liquides à base d'ammoniaque.
- Adressez-vous à un technicien si l'écran ne fonctionne pas normalement, après avoir suivi les instructions mentionnées dans ce manuel.
- Le couvercle du boîtier ne doit être ouvert que par un personnel qualifié.
- N'exposez pas l'écran à la lumière directe du soleil, et ne le placez pas à proximité d'une cuisinière ou de toute autre source de chaleur.
- Éloignez tout objet pouvant tomber dans les évents ou empêcher les composants électroniques de l'écran de refroidir correctement.
- N'obstruez pas les orifices d'aération du châssis.
- L'écran doit être conservé dans un endroit sec. Afin d'éviter les risques d'électrocution, ne l'exposez pas à la pluie ou à une humidité excessive.
- Si vous désactivez l'écran en débranchant le câble d'alimentation, attendez 6 secondes avant de rebrancher le câble d'alimentation pour un fonctionnement normal.
- Afin d'éviter tout risque d'électrocution ou d'endommagement permanent de l'appareil, n'exposez pas l'écran à la pluie ou à une humidité excessive.
- Lors de la mise en place de l'écran, veillez à ce que la fiche d'alimentation et la prise soient facilement accessibles.
- **IMPORTANT** : Activez toujours un programme économiseur d'écran pendant l'utilisation de votre application. Si une image fixe très contrastée reste à l'écran pendant une durée prolongée, une « image résiduelle » ou « image fantôme » peut se former à l'avant de l'écran. Il s'agit d'un phénomène bien connu qui est dû à des défauts inhérents à la technologie LCD. Dans la plupart des cas, l'image résiduelle disparaît progressivement après la mise hors tension. Sachez que le symptôme d'image résiduelle ne peut pas être réparé et n'est pas couvert par la garantie.

### **Instructions de sécurité importantes**

- 1. Lisez ces instructions.
- 2. Conservez ces instructions.
- 3. Tenez compte de tous les avertissements.
- 4. Suivez toutes les instructions.
- 5. N'utilisez pas cet appareil près d'un point d'eau.
- 6. Nettoyez avec un chiffon sec uniquement.
- 7. N'obstruez pas les orifices de ventilation. Installez l'appareil conformément aux instructions du fabricant.
- 8. N'installez pas l'appareil à proximité de sources de chaleur telles que des radiateurs, bouches d'air chaud, poêles ou autres appareils (y compris les amplificateurs) produisant de la chaleur.
- 9. Ne supprimez pas la fonction de sécurité de la fiche polarisée ou de mise à la terre. Une fiche polarisée dispose de deux lames dont l'une est plus large que l'autre. Une fiche de mise à la terre comporte deux lames et une troisième broche de mise à la terre. La lame la plus large ou la troisième broche sont fournies pour votre sécurité. Si la fiche fournie ne rentre pas dans votre prise, demandez à un électricien de remplacer la prise obsolète.
- 10. Évitez de marcher sur le cordon d'alimentation ou de le pincer, en particulier au niveau des fiches, des prises de courant et du point de sortie de l'appareil.
- 11. Utilisez uniquement les pièces de fixation/accessoires spécifiés par le fabricant.
- 12. Utilisez uniquement le produit avec le chariot, le socle, le trépied, le support ou la table recommandé(e) par le fabricant ou vendu(e) avec l'appareil. Lorsque vous utilisez un chariot, soyez prudent en déplaçant le chariot/appareil afin d'éviter les blessures en cas de basculement.

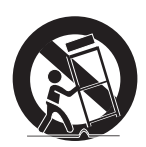

- 13. Débranchez cet appareil en cas d'orage ou pendant de longues périodes d'inutilisation.
- 14. Confiez toutes les tâches de maintenance à un personnel qualifié. Des travaux de maintenance sont nécessaires en cas d'endommagement de l'appareil : par exemple, endommagement du cordon d'alimentation ou de la fiche, déversement de liquide ou chute d'objets à l'intérieur de l'appareil, exposition de l'appareil à la pluie ou à l'humidité, dysfonctionnement ou chute de l'appareil.
- AVERTISSEMENT : POUR RÉDUIRE LE RISQUE D'INCENDIE OU DE CHOC ÉLECTRIQUE, N'EXPOSEZ PAS CET APPAREIL À LA PLUIE OU À L'HUMIDITÉ.
- AVERTISSEMENT : L'appareil ne doit pas être exposé aux fuites et aux éclaboussures. Aucun objet rempli de liquide, comme un vase, ne doit être placé sur l'appareil.
- AVERTISSEMENT : N'exposez pas les piles ou les batteries (intégrées) à une source produisant une chaleur excessive comme le soleil, un feu ou une source de chaleur similaire.
- AVERTISSEMENT : Lorsque la fiche d'alimentation ou une prise multiple est utilisée comme dispositif de débranchement de l'appareil, elle doit rester facilement accessible.
- AVERTISSEMENT : Pour éviter la propagation du feu, tenez toujours les bougies et autres flammes nues à distance de ce produit.

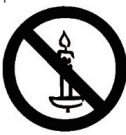

- AVERTISSEMENT : Pour éviter les blessures, cet appareil doit être solidement fixé au sol/mur, conformément aux instructions d'installation.
- ATTENTION : Ces instructions d'entretien sont destinées à un personnel de maintenance qualifié uniquement. Pour réduire le risque de choc électrique, ne pas effectuer tout entretien autre que les tâches mentionnées dans les instructions d'utilisation, sauf si vous êtes qualifié pour le faire.
- ATTENTION : Toute pression acoustique excessive au niveau des écouteurs et des casques est susceptible de provoquer une perte d'audition. Le fait de régler l'égaliseur au niveau maximum augmente la tension en sortie des écouteurs et du casque, et donc le niveau de pression sonore. Par conséquent, pour protéger votre audition, réglez l'égaliseur à un niveau approprié.

Une fonction MAINS SWITCH tous pôles est utilisée comme dispositif de sectionnement, l'emplacement sur l'appareil et la fonction du bouton doivent être décrits, et le bouton doit rester facilement accessible.

Pour l'application UL/CUL : À utiliser uniquement avec le dispositif de fixation murale homologué UL, portant un poids/une charge minimum : 16 Kg.

Pour l'application CB : Poids de l'unité sans la base : 16 Kg. L'équipement et son dispositif de montage restent sécurisés au cours du test. (Kit de montage mural utilisé selon le tableau suivant).

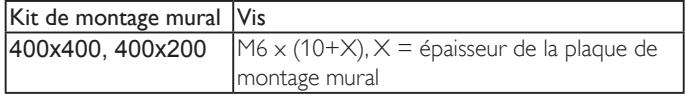

## **Informations règlementaires**

Reportez-vous aux notices produit fournies sur votre disque média, s'il est inclus, ou dans votre kit de documentation sur les informations réglementaires, environnementales et de sécurité concernant ce produit.

### **Déclaration de conformité CE**

Reportez-vous aux notices produit fournies sur votre disque média, s'il est inclus, ou dans votre kit de documentation sur les informations réglementaires, environnementales et de sécurité concernant ce produit.

Nous déclarons que la conformité de ce produit aux normes suivantes est de notre responsabilité :

- EN60065:2002+A1:2006+A11:2008+A2:2010+A12:2011 (Exigences de sécurité concernant les appareils audio, vidéo et les appareils électroniques similaires)
- EN55013:2013 (Exigences sur les émissions radio des récepteurs de radiodiffusion)
- EN55020:2007+A11:2011 (Récepteurs de radiodiffusion sonores et télévisuels et appareils associés-Caractéristiques d'immunité-Limites et méthodes de mesure)
- EN55022:2010 (Exigences sur les perturbations radioélectriques des appareils de traitement de l'information)
- EN55024:2010 (Exigences sur l'immunité des appareils de traitement de l'information)
- EN61000-3-2:2006 +A1:2009+A2:2009 (Limites pour les émissions de courant harmonique)
- EN61000-3-3:2013 (Limitation des fluctuations de courant et du scintillement)
- EN 50581:2012 (Documentation technique pour l'évaluation des produits électriques et électroniques concernant la restriction imposée aux composants dangereux)

Selon les dispositions des directives applicables :

- 2006/95/CE (Directive basse tension)
- 2004/108/CE (Directive CEM)
- 2009/125/CE (directive ErP, CE n° 1275/2008, 642/2009 mettant en œuvre la Directive de mode Veille et Arrêt de la consommation électrique)
- 93/68/CEE (Amendement de la Directive CEM et basse tension) et produite par une organisation de fabrication certifiée ISO9000.
- 2011/65/UE (Directive RoHS 2)

### **Avertissement :**

Cet équipement est de type Classe A. Dans un environnement domestique, ce produit peut provoquer des interférences radio ; l'utilisateur devra alors prendre des mesures adéquates.

### **Avis de la Commission Fédérale des Communications (FCC) - uniquement pour les États-Unis**

REMARQUE : Cet appareil a été testé et respecte les limites d'un appareil numérique de classe A, conformément au point 15 du règlement FCC. Ces limites sont conçues pour fournir une protection raisonnable contre toute interférence nuisible lorsque l'équipement est utilisé dans un environnement commercial. Cet équipement génère, utilise et peut émettre des ondes radioélectriques. Il est susceptible de créer des interférences nuisibles pour les communications radioélectriques s'il n'est pas installé ou utilisé conformément au manuel d'instruction. L'utilisation de cet équipement dans une zone résidentielle est susceptible de générer des interférences nuisibles, lesquelles devront être corrigées aux frais de l'utilisateur.

### **Centre polonais d'essai et d'avis d'attestation**

L'équipement doit être alimenté par une prise de courant comportant un circuit de protection (prise à trois broches). Tous les équipements qui fonctionnent ensemble (ordinateur, écran, imprimante, etc.) doivent avoir la même source d'alimentation électrique.

Le conducteur de phase de l'installation électrique de la pièce doit être équipé d'un système de protection contre les courts-circuits, sous forme de fusible d'une valeur nominale ne dépassant pas 16 ampères (A).

Pour éteindre complètement l'équipement, le câble d'alimentation doit être retiré de la prise de courant, qui doit se trouver à proximité de l'équipement et être facile d'accès.

Une protection identifiée par un « B » confirme que l'équipement est conforme aux exigences de protection d'utilisation des normes PN-93/T-42107 et PN-89/E-06251.

#### Wymagania Polskiego Centrum Badań i Certyfikacji

Transporter and the control of the control of the control of the control of the kidden of the land of the control of the control of the control of the control of the control of the control of the control of the control of

Instalacja elektryczna pomieszczenia powinna zawierać w przewodzie fazowym rezerwową ochronę<br>przed zwarciami, w postaci bezpiecznika o wartości znamionowej nie większej niż 16A (amperów). .<br>W celu całkowitego wyłączenia urządzenia z sieci zasilania, należy wyjąć wtyczkę kabla<br>zasilającego z gniazdka, które powinno znajdować się w pobliżu urządzenia i być łatwo dostępne. Znak bezpieczeństwa "B" potwierdza zgodność urządzenia z wymaganiami bezpieczeństwa użytkowania zawartymi w PN-93/T-42107 i PN-89/E-06251.

#### Pozostałe instrukcje bezpieczeństwa

- Nie należy używać wtyczek adapterowych lub usuwać kołka obwodu ochronnego z wtyczki.<br>Jeżeli konieczne jest użycie przedłużacza to należy użyć przedłużacza 3-żyłowego z<br>prawidłowo połączonym przewodem ochronnym.
- System komputerowy należy zabezpieczyć przed nagłymi, chwilowymi wzrostami lub spadkami napięcia, używając eliminatora przepięć, urządzenia dopasowującego lub bezzakł<br/>dceniowego źródła zasilania.
- $\bullet$ Należy upewnić się, aby nic nie leżało na kabłach systemu komputerowego, oraz aby kabłe nie były umieszczone w miejscu, gdzie można byłoby na nie nadeptywać lub potykać się o nie.
- Nie należy rozlewać napojów ani innych płynów na system komputerowy.
- Nie należy wpychać żadnych przedmiotów do otworów systemu komputerowego, gdyż może to spowodować pożar lub porażenie prądem, poprzez zwarcie elementów wewnętrznych.
- System komputerowy powinien znajdować się z dala od grzejników i źródeł ciepła. Ponadto, nie należy blokować otworów wentylacyjnych. Należy unikać kładzenia lużnych papierów pomputer oraz unieszczania komputera w ciasnym

### **Champs électriques, magnétiques et électromagnétiques (« EMF »)**

- 1. Nous fabriquons et commercialisons de nombreux produits destinés au grand public, qui, comme tous les appareils électroniques, peuvent généralement émettre et recevoir des signaux électromagnétiques.
- 2. L'un de nos engagements consiste à prendre toutes les mesures qui s'imposent en matière de sécurité et de santé, conformément aux dispositions légales applicables, pour respecter les normes sur les champs électriques, magnétiques et électromagnétiques en vigueur au moment de la fabrication des produits.
- 3. Nous nous engageons à développer, produire et commercialiser des produits ne présentant aucun effet nocif sur la santé.
- 4. Nous confirmons que les produits, s'ils sont manipulés correctement et conformément à l'usage prévu, répondent aux règles de sécurité établies sur la base des connaissances scientifiques actuelles.
- 5. Nous participons activement au développement des normes internationales relatives à la sécurité et aux champs électromagnétiques (EMF). Cet engagement nous permet d'anticiper les évolutions ultérieures en matière de normalisation afin de les intégrer avant l'heure dans nos produits.

### **Informations pour le Royaume-Uni exclusivement**

### **AVERTISSEMENT – CET APPAREIL DOIT ÊTRE RELIÉ À LA TERRE.**

**Important :**

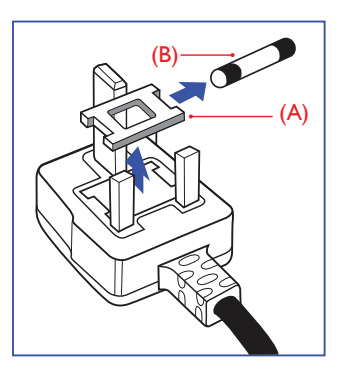

Cet appareil est fourni avec une fiche moulée certifiée 13 A. Pour changer un fusible sur ce type de fiche, procédez de la manière suivante :

- 1. Ôtez le couvercle du fusible et le fusible lui-même.
- 2. Insérez le nouveau fusible qui doit être de type certifié BS 1362 5A, A.S.T.A. ou BSI.
- 3. Remettez le couvercle du fusible.

Si la fiche dont est doté l'appareil ne convient pas à vos prises murales, elle doit être coupée et remplacée par une fiche triple appropriée.

Si la prise secteur contient un fusible, il doit être de 5 A. S'il s'agit d'une prise sans fusible, le fusible sur le tableau de distribution ne doit pas être d'une intensité supérieure à 5 A.

REMARQUE : La prise qui aura été coupée doit être détruite pour éviter les risques d'électrocution lors d'une éventuelle insertion dans une autre fiche de 13 A.

#### **Comment connecter une prise**

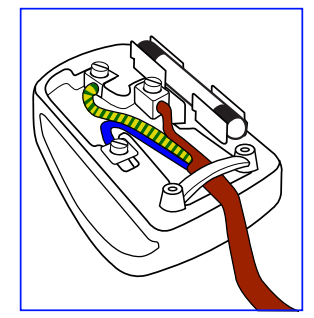

Les couleurs des fils électriques de la fiche secteur correspondent aux codes suivants :

BLEU – « NEUTRAL » («  $N$  », neutre) MARRON– « LIVE » (« L », phase)

VERT ET JAUNE – « EARTH » («  $E$  », terre)

- 1. Le fil VERT ET JAUNE doit être raccordé à la borne de la prise identifiée par la lettre « E », le symbole Terre ou la couleur VERTE ou VERTE ET JAUNE.
- 2. Le fil BLEU doit être raccordé à la borne identifiée par la lettre « N » ou la couleur NOIRE.
- 3. Le fil MARRON doit être raccordé à la borne identifiée par la lettre « L » ou la couleur ROUGE.

Avant de replacer le couvercle de la prise, assurez-vous que le presseétoupe est bien fixé sur la gaine de la fiche secteur, et pas seulement sur les trois fils.

### **RoHS pour la Chine**

中国电子信息产品污染控制标识要求 ( 中国 RoHS 法规标示要求 ) 产品中有害物质的名称及含量。

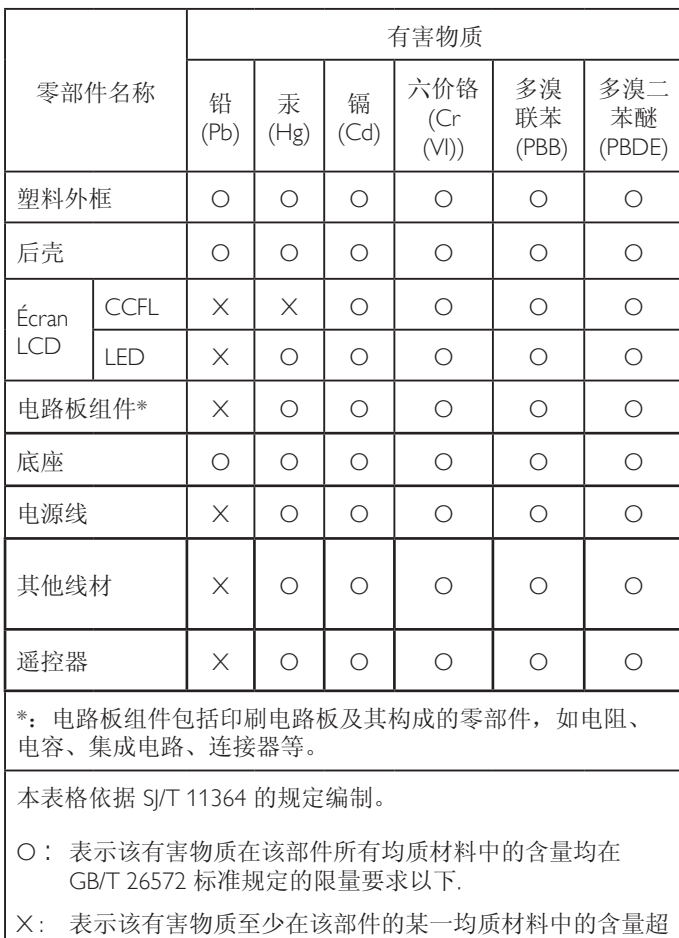

出 GB/T 26572 标准规定的限量要求. 上表中打"X"的部件中,应功能需要,部分有害物质含量超 出 GB/T 26572 规定的限量要求,但是符合欧盟 RoHS 法规要求

### **Tableau J-moss (RoHS pour le Japon)**

(属于豁免部分)。

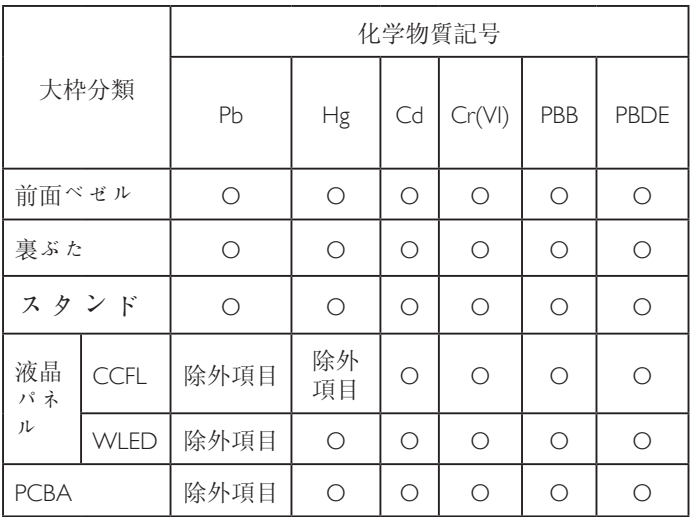

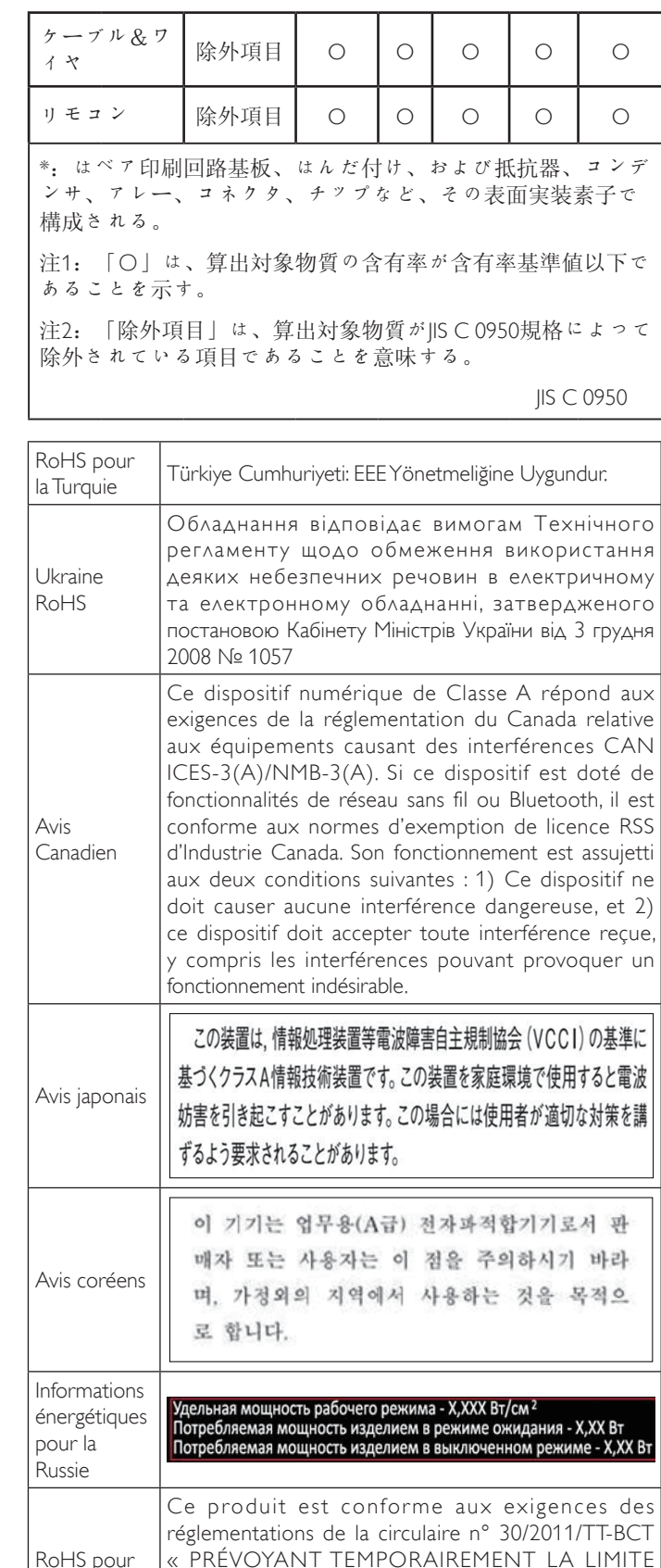

ADMISSIBLE DE CERTAINS PRODUITS CHIMIQUES TOXIQUES DANS LES PRODUITS ÉLECTRIQUES ET

ÉLECTRONIQUES »

le Vietnam

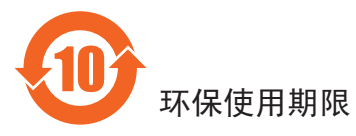

在产品本体上标示的该标志表示环境保护使用期限为 10 年。

电子信息产品的环境保护使用期限是指电子信息产品中所含的有 害物质不会向外部泄漏或出现突然变异,并且电子信息产品的用 户在使用该电子信息产品时也不会对环境造成严重污染或对人 体、财产带来严重损害的期限。

在环境保护期限中,请按照使用说明书使用本产品。

本环境保护使用不覆盖易损件: 电池。

### 《废弃电子产品回收处理管理条例》提示性说明

为了更好地关爱及保护地球,当用户不再需要此产品或产品寿命 终止时,请遵守国家废弃电器电子产品回收处理相关法律规定, 将其交给当地具有国家认可的回收处理资质的厂商进行回收 处理。

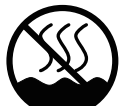

## 仅适用于非热带气候条件下安全使用 :

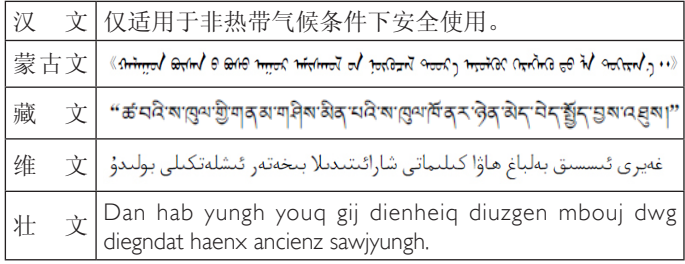

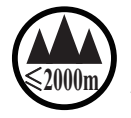

## \_\_\_\_\_\_\_\_\_\_\_<br>2000m/ 仅适用于海拔 2000m以下地区安全使用 :

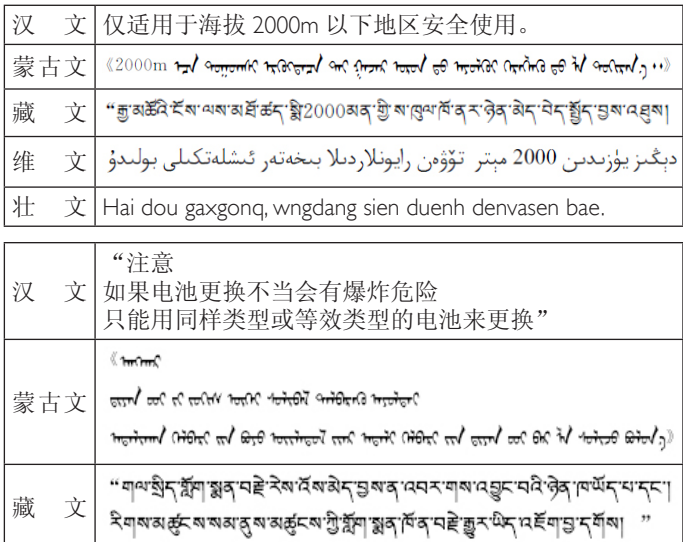

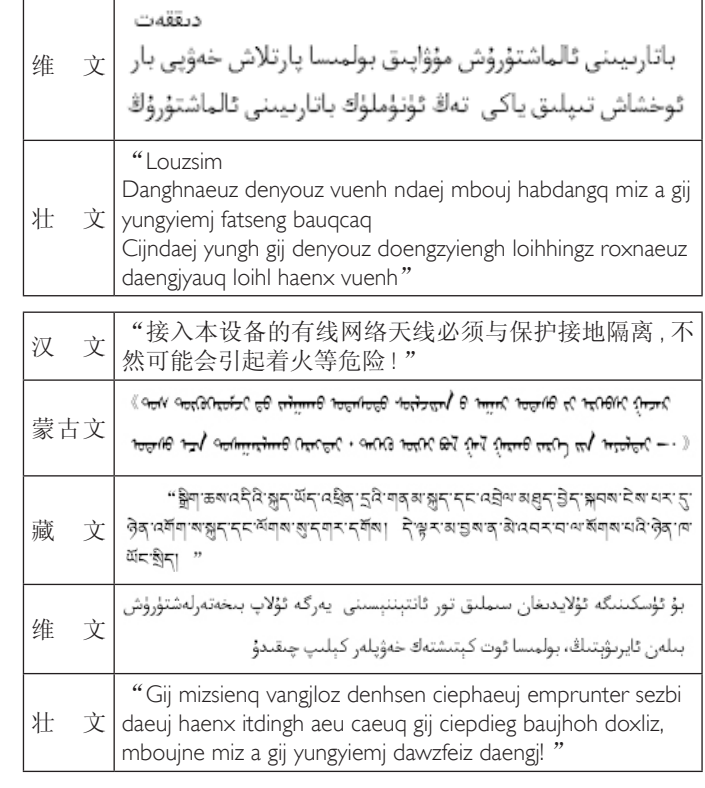

### **Informations pour l'Europe du Nord (Pays nordiques)**

Placering/Ventilation

#### **VARNING:**

FÖRSÄKRA DIG OM ATT HUVUDBRYTARE OCH UTTAG ÄR LÄTÅTKOMLIGA, NÄR DU STÄLLER DIN UTRUSTNING PÅPI ATS

Placering/Ventilation

#### **ADVARSEL:**

SØRG VED PLACERINGEN FOR, AT NETLEDNINGENS STIK OG STIKKONTAKT ER NEMT TILGÆNGELIGE.

Paikka/Ilmankierto

#### **VAROITUS:**

SIJOITA LAITE SITEN, ETTÄ VERKKOJOHTO VOIDAAN TARVITTAESSA HELPOSTI IRROTTAA PISTORASIASTA.

Plassering/Ventilasjon

### **ADVARSEL:**

NÅR DETTE UTSTYRET PLASSERES, MÅ DU PASSE PÅ AT KONTAKTENE FOR STØMTILFØRSEL ER LETTE Å NÅ.

### **Mise au rebut en fin de vie**

Votre nouvel écran public contient des matériaux qui peuvent être recyclés et réutilisés. Certaines sociétés spécialisées peuvent recycler votre produit de façon à augmenter la quantité de matériaux réutilisables et à réduire le volume de mise au rebut.

Veuillez consulter votre règlementation locale en matière de mise au rebut de votre ancien écran auprès de votre revendeur local.

### **(Pour les clients basés au Canada et aux États-Unis)**

Ce produit peut contenir du plomb et/ou du mercure. Mettre au rebut conformément à la réglementation locale (celle de votre État) ou fédérale. Pour plus d'informations sur le recyclage, consultez le site www.eia.org (Campagne de sensibilisation des consommateurs)

### **Déchets d'Équipements Électriques et Électroniques-DEEE**

#### **Avis aux utilisateurs des ménages privés de l'Union Européenne**

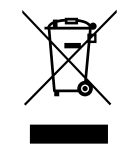

Cette Marque sur le produit ou sur l'emballage indique que, conformément à la Directive européenne 2012/19/UE régissant l'utilisation des équipements électriques et électroniques, ce produit ne peut pas être jeté avec les ordures ménagères. Vous êtes responsable de l'élimination de cet équipement via un lieu de collecte de déchets d'équipements électriques et électroniques désignés. Afin de déterminer les lieux de collecte de tels équipements électriques et électroniques, veuillez contacter les autorités locales pour connaître l'organisme d'élimination des déchets dont dépend votre foyer ou le magasin où vous avez acheté le produit.

### **Directives de fin de vie - Recyclage**

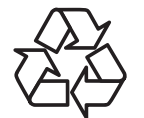

Votre nouvel écran public contient des matériaux qui peuvent être recyclés à destination de nouveaux utilisateurs.

Veuillez mettre au rebut conformément à la loi locale, à celle de votre État et à la loi fédérale.

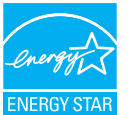

En tant que partenaire d'ENERGY STAR, nous avons déterminé que ce produit répond aux consignes d'efficacité énergétiques d'ENERGY STAR.

### **Restriction sur les indications de composants dangereux (Inde)**

Ce produit est conforme au règlement « India E-waste Rule 2011 », et interdit l'utilisation du plomb, du mercure, du chrome hexavalent, des biphényles polybromés ou des éthers diphényliques polybromés en concentrations supérieures à 0,1 % du poids du produit, et à 0,01 % pour le cadmium, à l'exclusion des exemptions définies en Annexe 2 du règlement.

### **Déclaration E-Waste pour l'Inde**

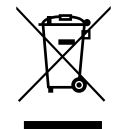

Ce symbole, présent sur le produit ou sur son emballage, indique que ce produit ne doit pas être mis au rebut avec vos autres déchets ménagers. Vous êtes responsable de la mise au rebut de vos équipements usagés, et à cet effet, vous devez les déposer à un point de collecte destiné au recyclage des équipements électriques et électroniques usagés. Le système de collecte et de recyclage de vos équipements usagés au moment de la mise au rebut aidera à préserver les ressources naturelles et garantira un recyclage qui protège la santé humaine et l'environnement. Pour plus d'informations sur les lieux de collecte de vos équipements usagés en vue de leur recyclage en Inde, veuillez consulter le lien vers le site web ci-dessous.

# **Table des matières**

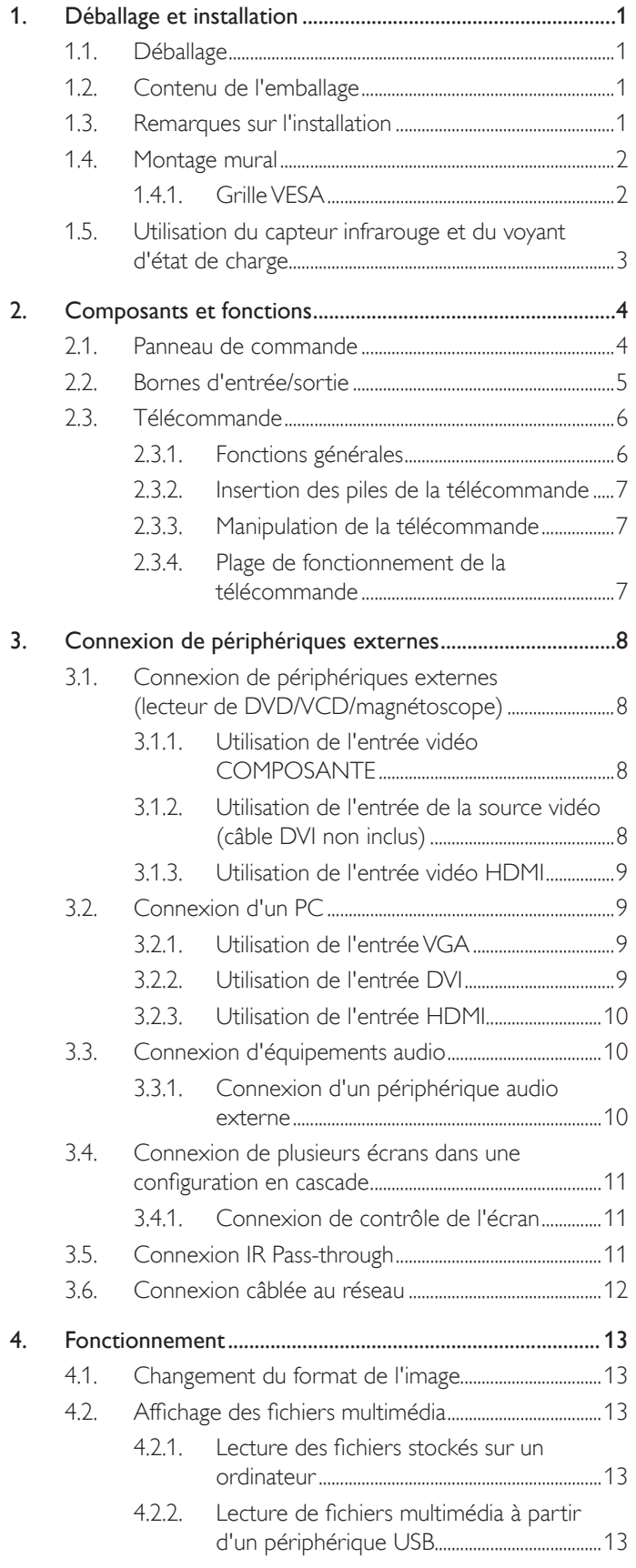

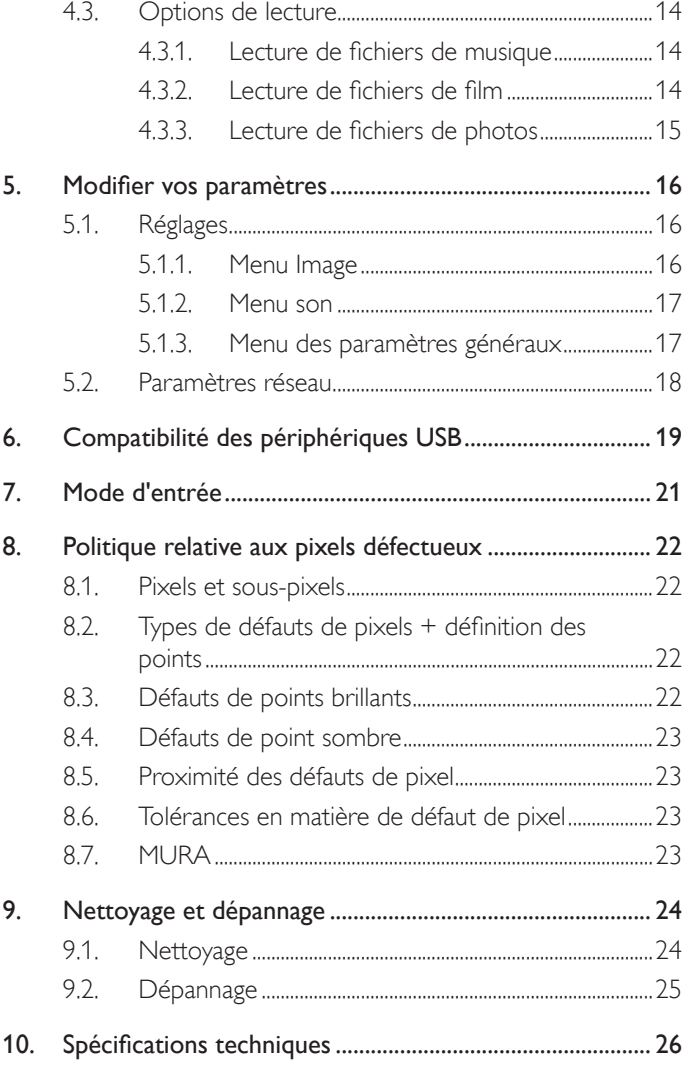

## <span id="page-9-0"></span>**1. Déballage et installation**

### **1.1. Déballage**

- Ce produit et ses accessoires standards sont emballés dans un carton.
- Tout autre accessoire optionnel sera emballé séparément.
- En raison de la taille et du poids de l'écran, il est préférable que deux personnes le déplacent.
- Après l'ouverture du carton, assurez-vous que le contenu est complet et en bon état.

### **1.2. Contenu de l'emballage**

Veuillez vérifier que les éléments suivants accompagnent bien l'emballage que vous avez reçu :

- Écran LCD
- Télécommande avec piles AAA
- Cordon d'alimentation (1,8 m)
- Câble VGA (1,8 m)
- Câble RS232 (1,8 m, en option)
- Câble HDMI (1,8 m)
- Disque logiciel et de documentation

Remarque : Le câble DVI n'est pas inclus.

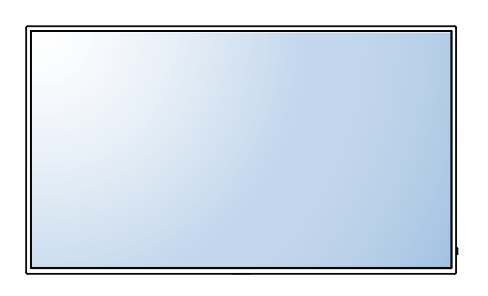

\* Seul un cordon d'alimentation est fourni avec votre écran.

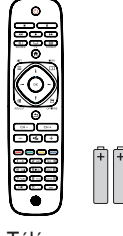

Télécommande et piles AAA

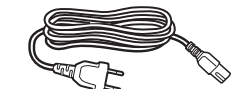

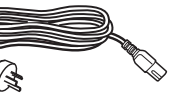

Cordon d'alimentation Pour la Chine

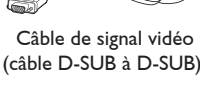

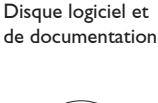

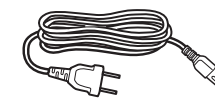

Pour l'Amérique du Nord Pour le Royaume-Uni

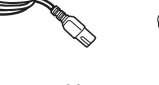

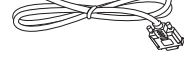

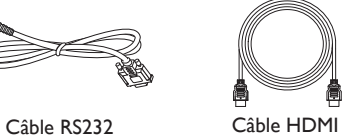

REMARQUES :

- Pour toutes les autres zones géographiques, utilisez un cordon d'alimentation adapté à la tension CA de la prise secteur et conforme aux réglementations de sécurité en vigueur dans votre pays.
- Le carton et le matériel d'emballage peuvent être conservés pour transporter l'écran.
- Pour trouver les mises à jour du guide d'utilisation de votre produit, consultez le site http://www.hp.com/support et sélectionnez votre pays. Sélectionnez Pilotes et Téléchargements, puis suivez les instructions à l'écran.

### **1.3. Remarques sur l'installation**

- En raison de la consommation électrique élevée de l'appareil, n'utilisez que la prise exclusivement conçue pour le produit. Si une rallonge est nécessaire, veuillez consulter votre agent de maintenance.
- Le produit doit être installé sur une surface plane pour éviter qu'il ne bascule. La distance entre le dos du produit et le mur doit être respectée pour le bon fonctionnement de la ventilation. Évitez d'installer le produit dans une cuisine, une salle de bain ou toute autre pièce très humide, afin de ne pas réduire la durée de vie des composants électroniques.
- Le produit ne peut fonctionner normalement qu'à une altitude inférieure à 3 000 m. Installé à une altitude supérieure à 3 000 m, le produit pourra présenter des anomalies.

### <span id="page-10-0"></span>**1.4. Montage mural**

Un kit de fixation murale standard (disponible dans le commerce) est nécessaire pour fixer cet écran au mur. Il est recommandé d'utiliser un support de fixation conforme à la norme TUV-GS et/ou UL1678 en Amérique du Nord.

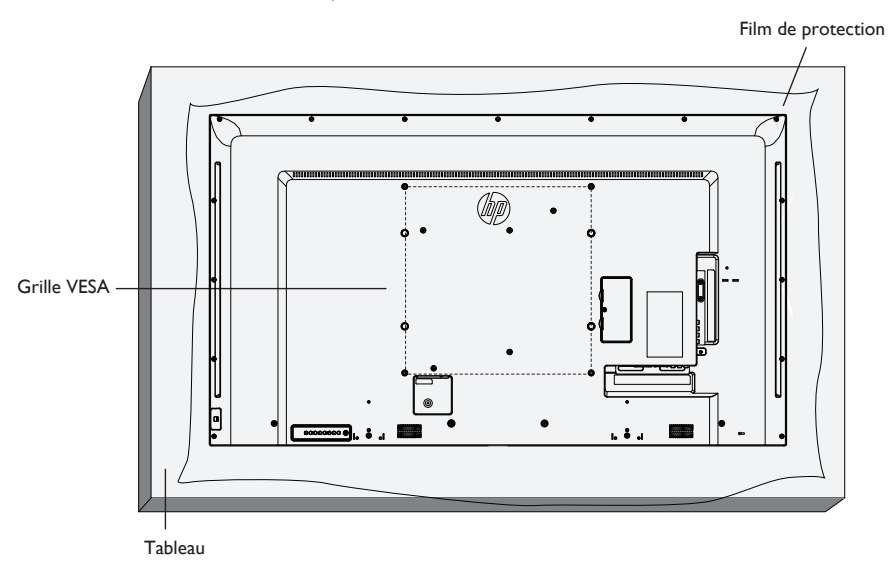

- 1. Déposez le film de protection qui protège l'écran emballé sur une table, sous la surface de l'écran afin de ne pas la rayer.
- 2. Assurez-vous d'être en possession de tous les accessoires nécessaires au montage de l'écran (fixation murale, support de plafond, pied de tableau, etc.).
- 3. Suivez les instructions accompagnant le kit de fixation du socle. Le non-respect des procédures de montage peut endommager l'équipement ou infliger des blessures à l'utilisateur ou l'installateur. La garantie du produit ne couvre pas les dommages résultant d'une installation incorrecte.
- 4. Pour le kit de fixation murale, utilisez des vis de montage M6 (plus longues de 10 mm que l'épaisseur du support de montage) et serrez-les fermement.
- 5. Poids de l'unité hors socle = 16 kg. L'équipement et son dispositif de montage restent sécurisés au cours du test. À utiliser uniquement avec le dispositif de fixation murale homologué UL, portant un poids/une charge minimum : 16 Kg.
- 6. L'écran n'est pas inclinable.

### **1.4.1. Grille VESA**

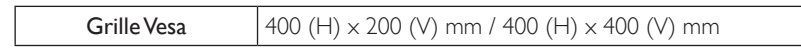

### **Attention :**

Pour éviter que l'écran ne tombe :

- Pour une installation murale ou au plafond, nous recommandons de fixer l'écran à l'aide de supports métalliques disponibles dans le commerce. Pour des instructions d'installation détaillées, consultez le guide accompagnant les supports respectifs.
- Pour réduire les risques de blessures ou de dommages dus à la chute de l'écran en cas de tremblement de terre ou autre catastrophe naturelle, consultez le fabricant des supports pour déterminer le lieu d'installation.

#### <span id="page-11-0"></span>**Dispositions en matière de ventilation pour les endroits fermés**

Pour permettre à la chaleur de se disperser, laissez un espace suffisant entre l'écran et les objets environnants, comme indiqué sur le diagramme ci-dessous.

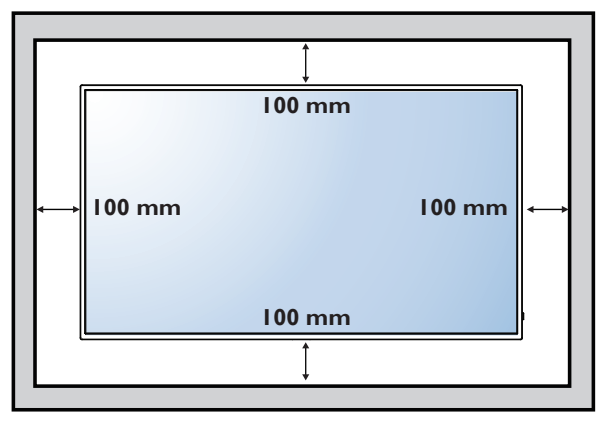

### **1.5. Utilisation du capteur infrarouge et du voyant d'état de charge**

- 1. Dirigez la lentille vers le bas pour améliorer le fonctionnement de la télécommande et consulter facilement le voyant d'état de charge
- 2. Dirigez la lentille vers le haut avant d'installer l'écran pour une application vidéo murale
- 3. Dirigez la lentille vers le haut/le bas jusqu'à entendre un déclic

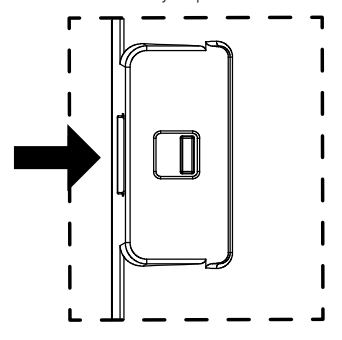

Poussez vers la droite pour rentrer la lentille

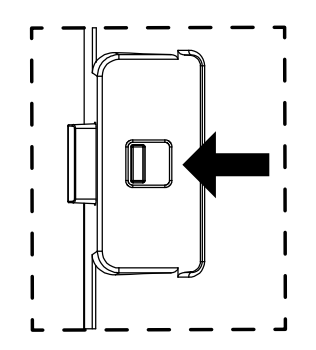

Poussez vers la gauche pour sortir la lentille

## <span id="page-12-0"></span>**2. Composants et fonctions**

### **2.1. Panneau de commande**

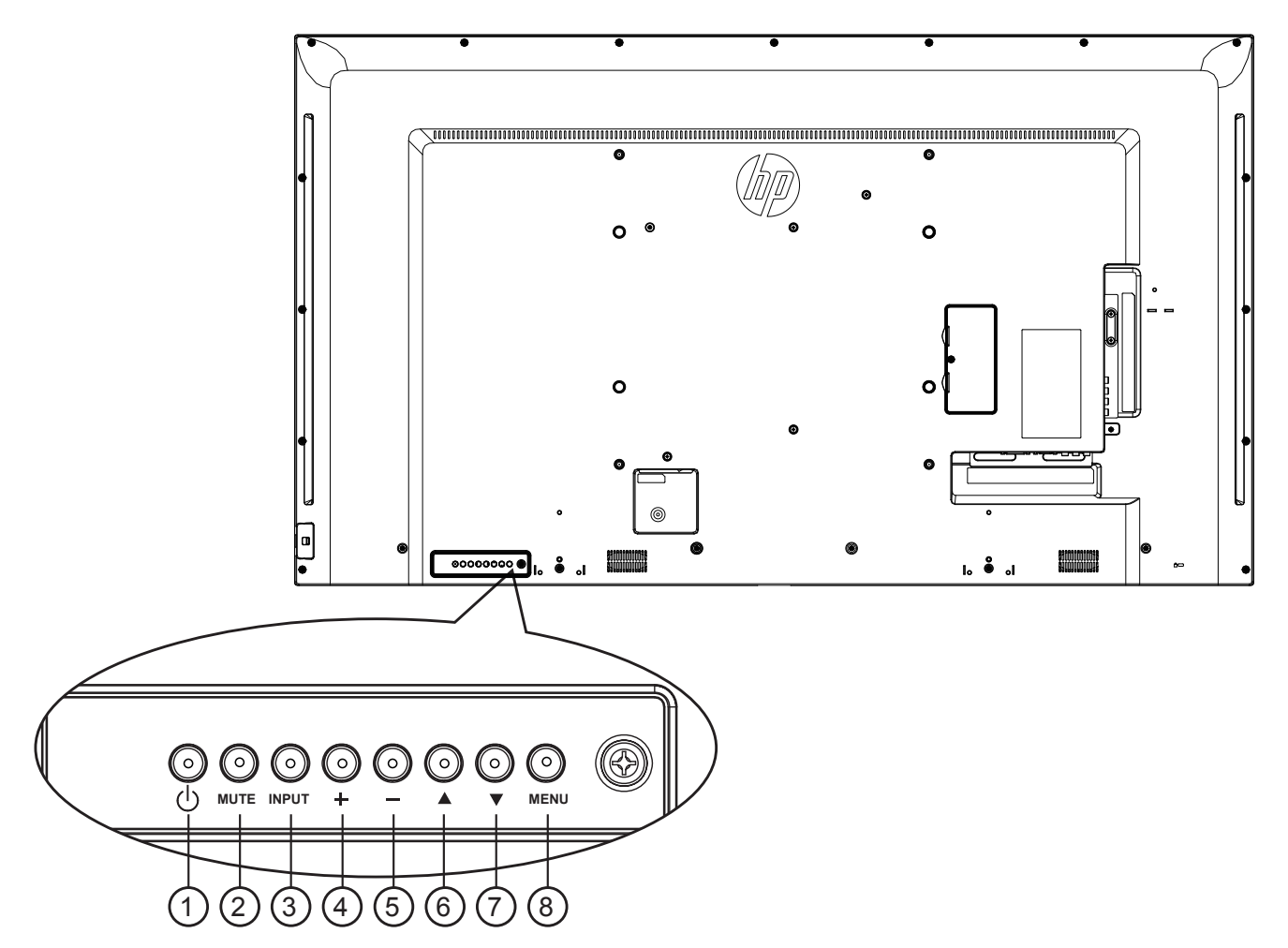

### $(1)$  **Bouton**  $[(1)]$

Utilisez ce bouton pour allumer l'écran ou le mettre en veille.

### 2 **Bouton [MUTE]**

Active ou désactive le son.

### <sup>3</sup> **Bouton [INPUT]**

Sélectionne la source d'entrée.

• Utilisé en tant que bouton  $[OK]$  dans le menu OSD (On-Screen-Display).

### <sup>4</sup> **Bouton [ ]**

Déplace la barre de surbrillance vers le haut / augmente le réglage lorsque le menu OSD est activé, ou augmente le niveau de sortie audio lorsque le menu OSD est désactivé.

### <sup>5</sup> **Bouton [ ]**

Déplace la barre de surbrillance vers le bas / réduit le réglage lorsque le menu OSD est activé, ou réduit le niveau de sortie audio lorsque le menu OSD est désactivé.

### <sup>6</sup> **Bouton [ ]**

Déplace la barre de surbrillance vers le haut pour régler les éléments sélectionnés lorsque le menu OSD est activé.

### <sup>7</sup> **Bouton [ ]**

Déplace la barre de surbrillance vers le bas pour régler les éléments sélectionnés lorsque le menu OSD est activé.

### <sup>8</sup> **Bouton [MENU]**

Revient au menu précédent lorsque le menu OSD est activé, ou pour activer le menu OSD lorsque le menu OSD est désactivé.

### <span id="page-13-0"></span>**2.2. Bornes d'entrée/sortie**

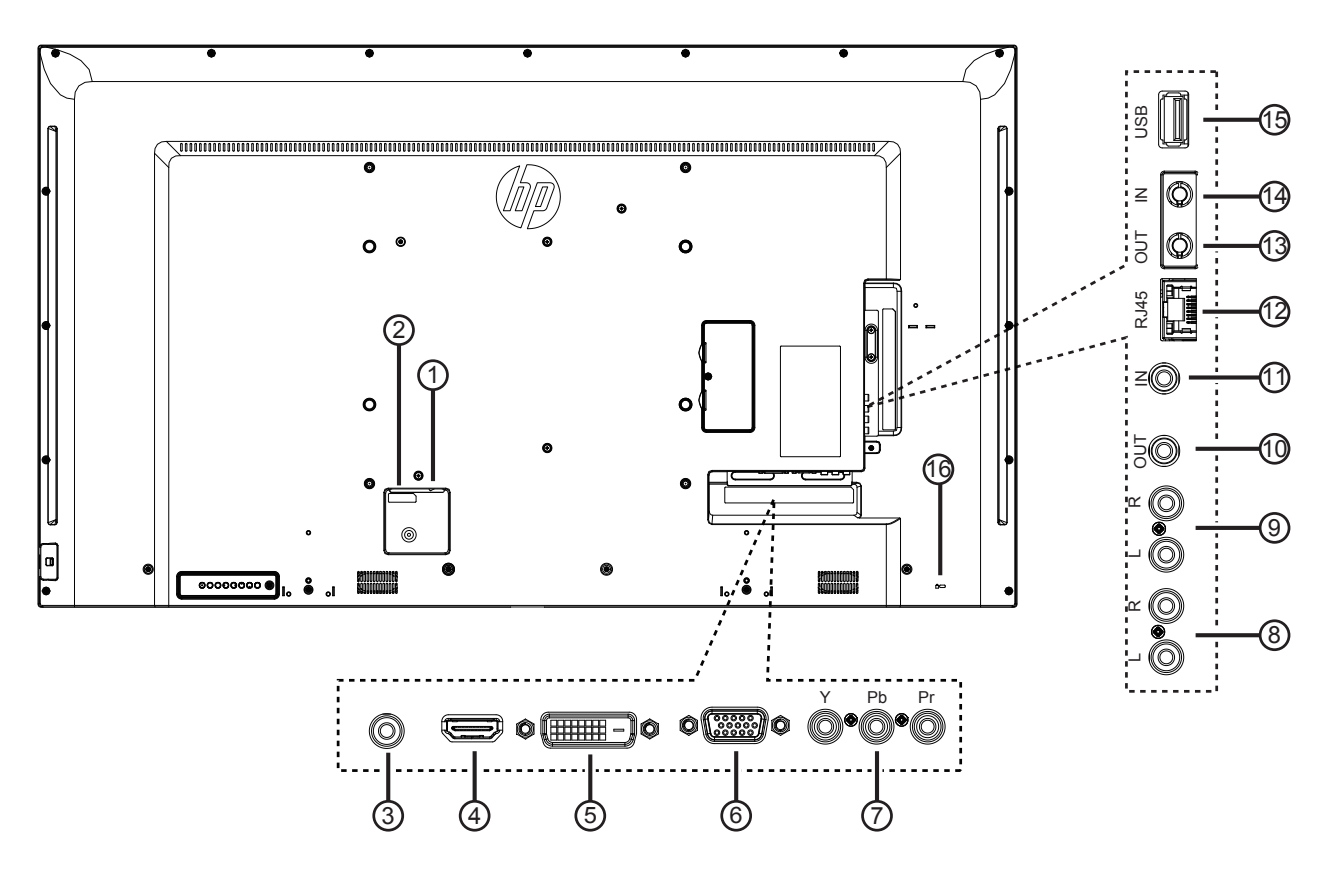

### <sup>1</sup> **INTERRUPTEUR D'ALIMENTATION SECTEUR**

Active ou désactive l'alimentation secteur.

#### <sup>2</sup> **ENTRÉE CA**

Entrée CA à partir d'une prise murale.

#### <sup>3</sup> **ENTRÉE PC LINE**

Entrée audio à partir de la sourceVGA (prise téléphonique stéréo 3,5 mm).

#### <sup>4</sup> **ENTRÉE HDMI**

Entrée audio/vidéo HDMI.

### <sup>5</sup> **ENTRÉE DVI-D**

Entrée vidéo DVI-D.

#### <sup>6</sup> **ENTRÉE VGA (D-Sub)**

Entrée vidéo VGA.

### <sup>7</sup> **Y/CVBS**

Entrée source vidéo.

### <sup>8</sup> **ENTRÉE AUDIO**

Entrée audio d'un appareil AV externe (RCA).

### 9 **SORTIE AUDIO**

Sortie audio vers un appareil AV externe.

### <sup>10</sup> **SORTIE IR /** 11 **ENTRÉE IR**

Entrée/sortie du signal IR pour fonction de boucle.

#### REMARQUES :

- Le capteur de la télécommande du téléviseur s'arrête de fonctionner lorsque vous branchez un câble sur la prise [IR IN].
- Pour contrôler à distance votre appareil A/V via ce moniteur, reportez-vous à la page [11](#page-19-1) pourune connexion IR Pass-Through.

#### <sup>12</sup> **RJ-45**

Fonction de contrôle LAN pour l'utilisation d'un signal à distance à partir du centre de contrôle.

#### <sup>13</sup> **SORTIE RS232 /** 14 **ENTRÉE RS232**

Entrée/sortie réseau RS232C pour fonction de boucle.

#### <sup>15</sup> **PORT USB**

Branchez votre appareil de stockage USB.

#### <sup>16</sup> **VERROUILLAGE de sécurité**

Utilisé avec un kit de verrouillage câblé (disponible dans le commerce) pour la sécurité et la protection contre le vol.

### <span id="page-14-0"></span>**2.3. Télécommande**

### **2.3.1. Fonctions générales**

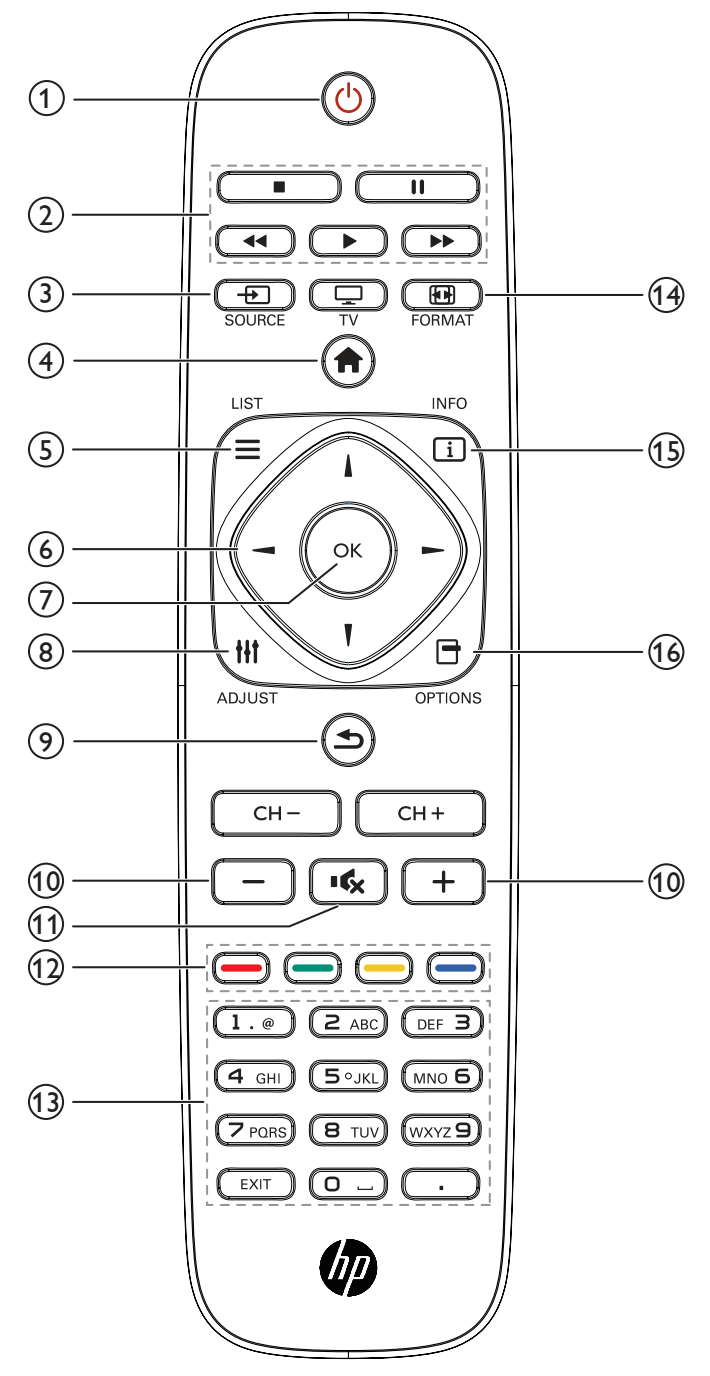

### <sup>1</sup> **Bouton POWER [ ]**

Active ou désactive cet écran.

### <sup>2</sup> **Boutons [PLAY]**

Contrôlent la lecture des fichiers multimédia.

### **(3) Bouton SOURCE [** $\div$ **]**

Sélectionne la source d'entrée. Appuyez sur le bouton [-] ou [-] pour sélectionner parmi **USB**, **Réseau**, **HDMI**, **DVI**, **YPbPr**, AV, ou VGA. Appuyez sur le bouton [OK] pour confirmer et quitter.

### <sup>4</sup> **Bouton HOME [ ]**

Affiche le menu OSD.

### $(5)$  **Bouton LIST**  $[\equiv]$

Aucune fonction.

### <sup>6</sup> **Boutons NAVIGATION [ ] [ ] [ ] [ ]**

Permettent de naviguer dans les menus et sélectionner des éléments.

<sup>7</sup> **Bouton [ ]**

Pour confirmer une saisie ou une sélection.

<sup>8</sup> **Bouton ADJUST [ ]**

Pour afficher le menu relatif aux options, aux images et aux sons.

<sup>9</sup> **Bouton BACK [ ]**

Pour retourner à la page précédente du menu ou quitter la fonction.

- <sup>10</sup> **Bouton VOLUME [ ] [ ]** Pour régler le volume.
- <sup>11</sup> **Bouton MUTE [ ]**

Appuyez pour activer/désactiver la fonction Muet.

- **12 Boutons COLOR [** $\bullet$ **] [** $\bullet$ **] [** $\bullet$ **]** [ $\bullet$ ] Sélectionne les tâches ou les options.
- <sup>13</sup> **Boutons [CHIFFRES]** Entrez le texte pour la configuration réseau.
- **14 Bouton FORMAT [[4]]** Change le format d'image.

<sup>15</sup> **Bouton INFO [ ]**

Pour afficher les informations sur les opérations en cours.

**16 Bouton OPTIONS [** $\Box$ **]** 

Pour afficher le menu relatif aux options, aux images et aux sons.

### <span id="page-15-0"></span>**2.3.2. Insertion des piles de la télécommande**

La télécommande est alimentée par deux piles 1,5V AAA.

Pour installer ou remplacer les piles :

- 1. Appuyez puis faites glisser le couvercle pour l'ouvrir.
- 2. Alignez les piles selon les indications (+) et (–) qui se trouvent à l'intérieur du compartiment à piles.
- 3. Replacez le couvercle.

#### **Attention :**

L'utilisation incorrecte des piles peut engendrer des fuites ou un éclatement. Veillez à bien suivre ces instructions :

- Placez les piles « AAA » en faisant correspondre les signes (+) et (–) apparaissant sur chaque pile aux signes (+) et (–) du compartiment à piles.
- Ne mélangez pas les types de piles.
- N'associez pas des piles neuves avec des piles usagées. Cela réduit la durée de vie et provoque des fuites.
- Retirez les piles usées immédiatement pour éviter les fuites de liquide dans le compartiment à piles. Ne touchez pas l'acide des piles suite à une fuite, cela peut endommager votre peau.
- REMARQUE : Si vous n'utilisez pas la télécommande pendant une durée prolongée, enlevez les piles. Consultez les notices produit fournies avec ce produit pour l'élimination appropriée des piles.

### **2.3.3. Manipulation de la télécommande**

- Ne l'exposez pas à des chocs importants.
- La télécommande ne doit pas être éclaboussée par de l'eau ou d'autres liquides. Si elle est mouillée, essuyez-la immédiatement.
- Évitez de l'exposer à la chaleur et à la vapeur.
- N'ouvrez pas la télécommande, sauf pour installer les piles.

### **2.3.4. Plage de fonctionnement de la télécommande**

Pointez l'avant de la télécommande vers le capteur de la télécommande de cet écran tout en appuyant sur un bouton.

Utilisez la télécommande à une distance de moins de 5 m du capteur de l'écran et à un angle horizontal et vertical de moins de 30 degrés.

REMARQUE : La télécommande peut ne pas fonctionner correctement lorsque le capteur de la télécommande sur l'écran est exposé à la lumière directe du soleil ou à une forte lumière, ou lorsque le chemin de transmission du signal est obstrué.

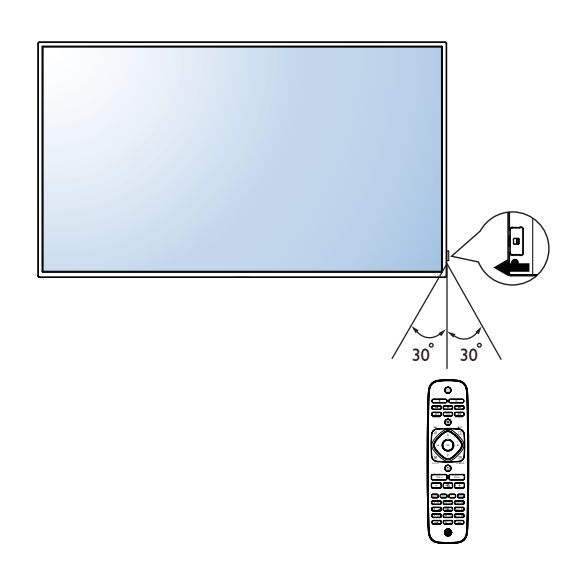

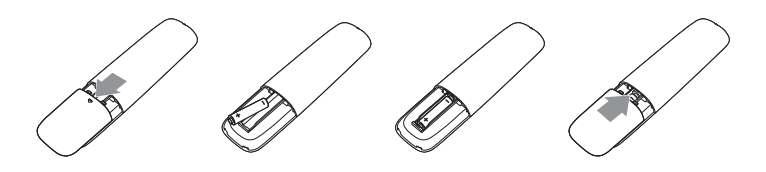

## <span id="page-16-0"></span>**3. Connexion de périphériques externes**

- **3.1. Connexion de périphériques externes (lecteur de DVD/VCD/magnétoscope)**
- **3.1.1. Utilisation de l'entrée vidéo COMPOSANTE**

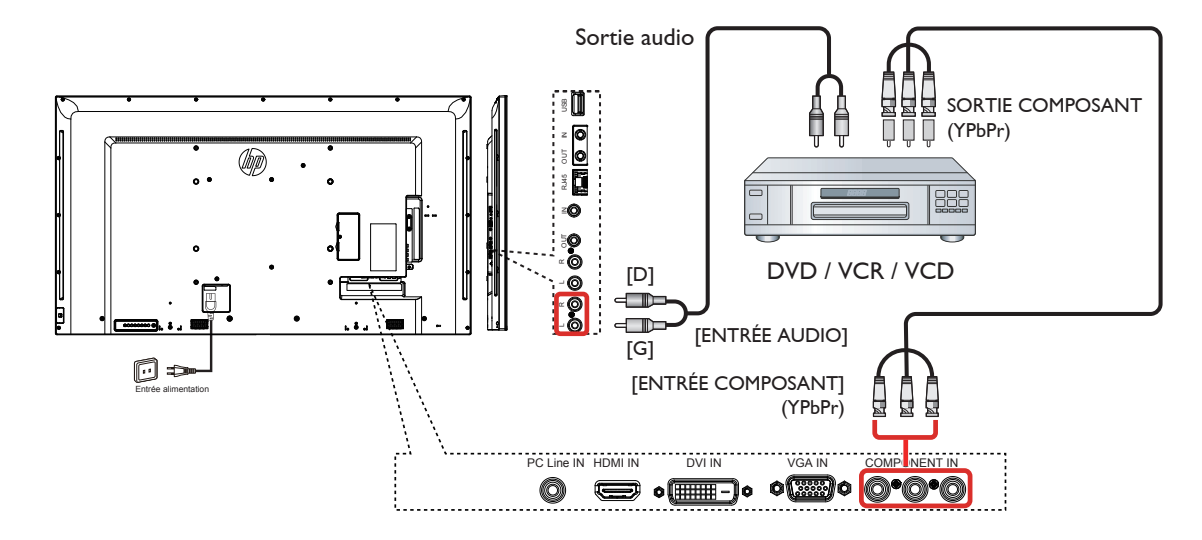

**3.1.2. Utilisation de l'entrée de la source vidéo (câble DVI non inclus)**

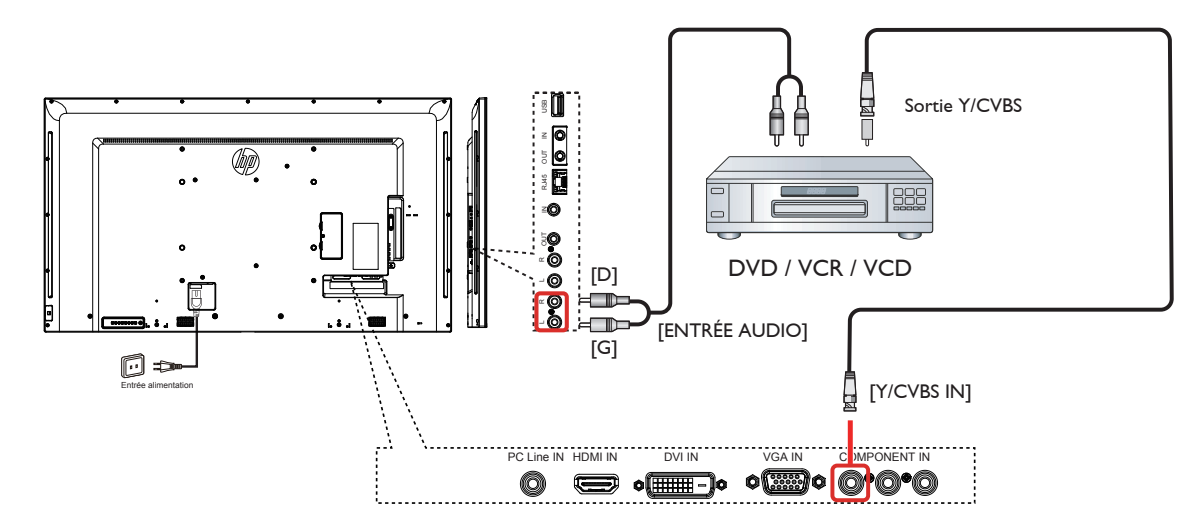

<span id="page-17-0"></span>**3.1.3. Utilisation de l'entrée vidéo HDMI**

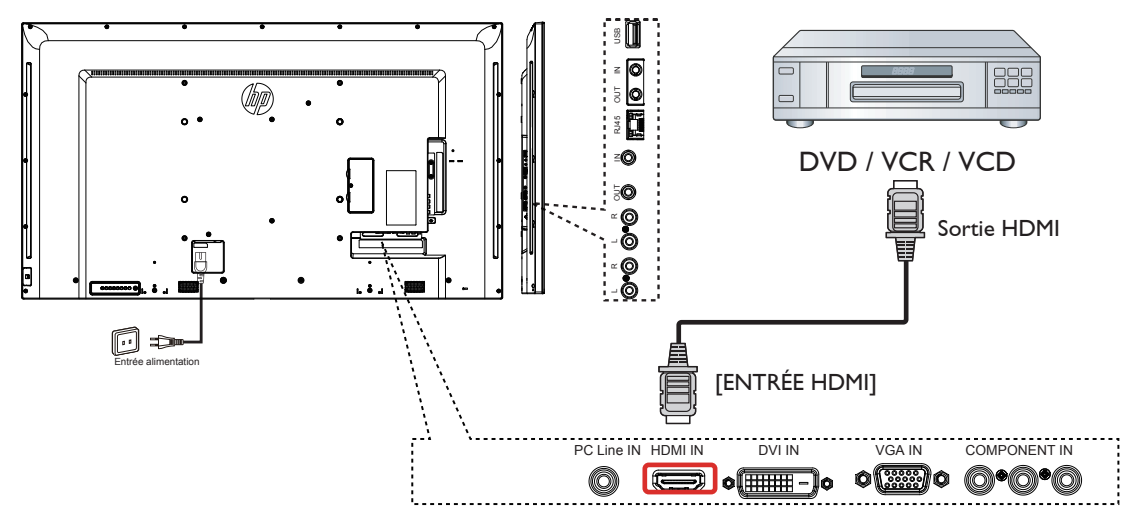

### **3.2. Connexion d'un PC**

### **3.2.1. Utilisation de l'entrée VGA**

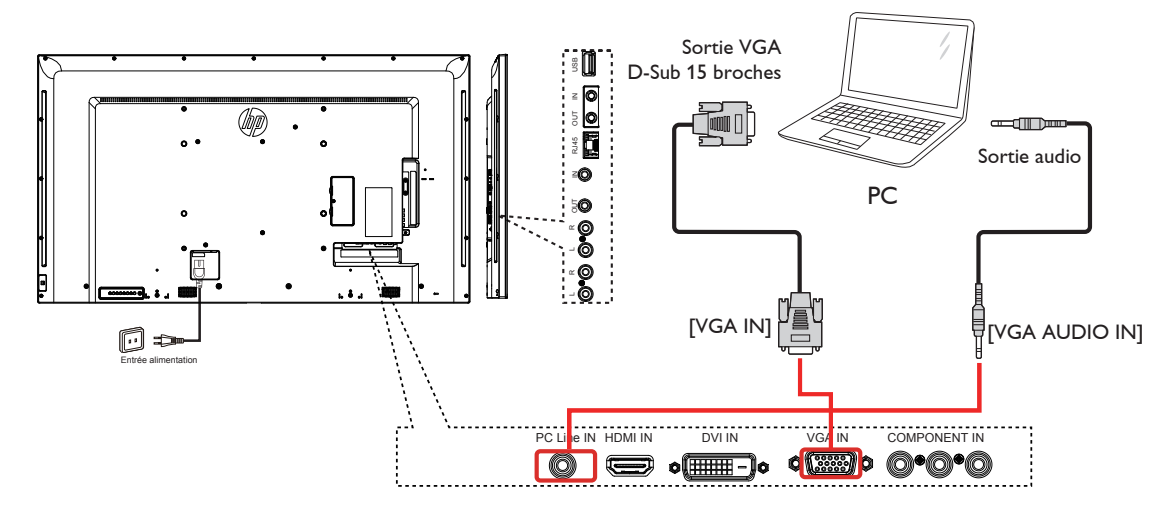

**3.2.2. Utilisation de l'entrée DVI**

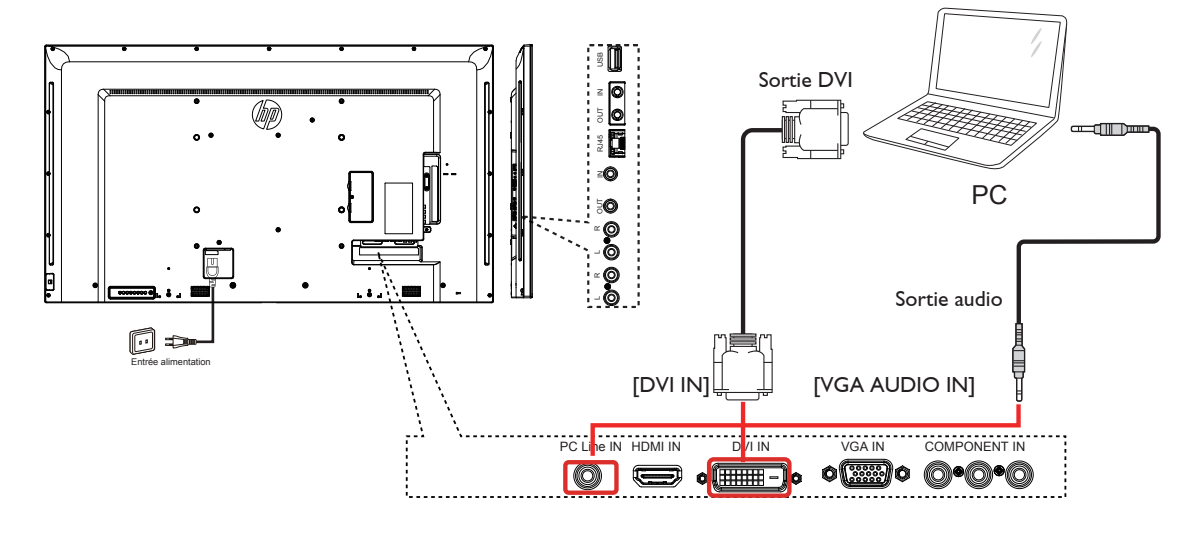

### <span id="page-18-0"></span>**3.2.3. Utilisation de l'entrée HDMI**

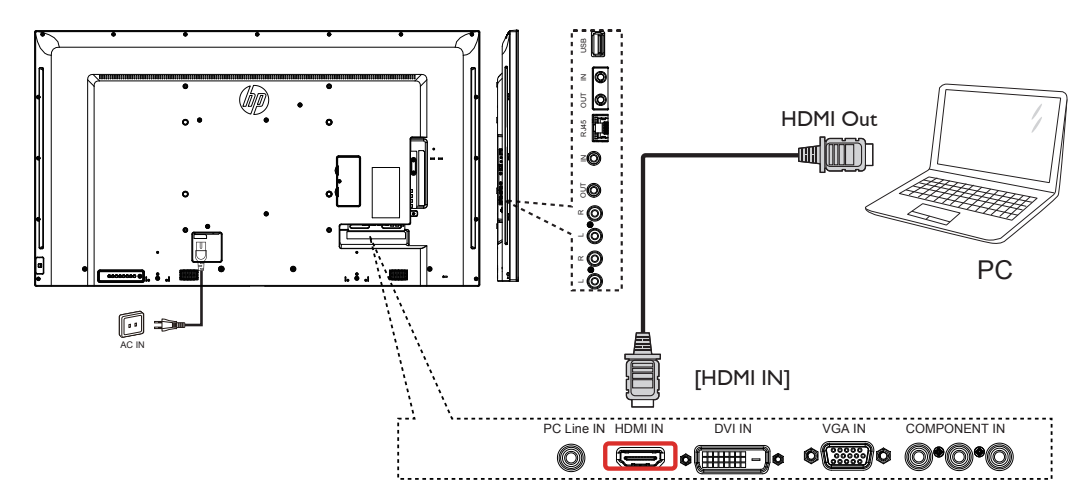

**3.3. Connexion d'équipements audio**

### **3.3.1. Connexion d'un périphérique audio externe**

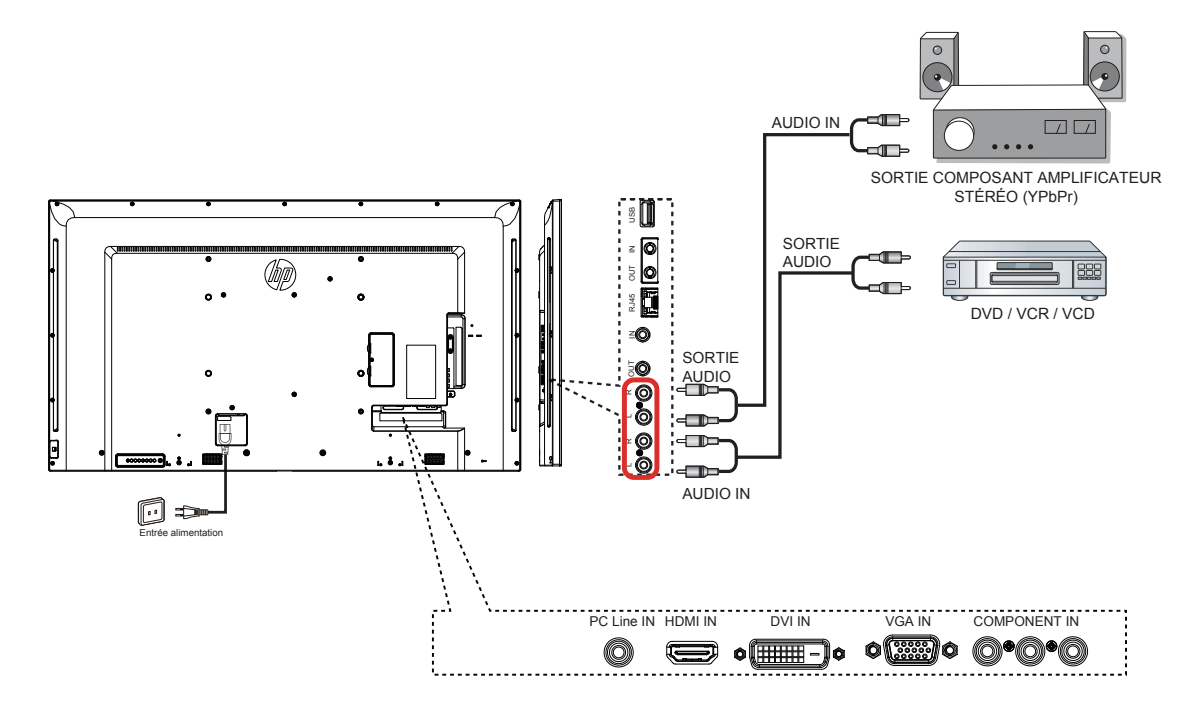

### <span id="page-19-0"></span>**3.4. Connexion de plusieurs écrans dans une configuration en cascade**

Vous pouvez interconnecter plusieurs écrans pour créer une configuration en cascade pour des applications telles qu'un mur vidéo.

### **3.4.1. Connexion de contrôle de l'écran**

Branchez le connecteur [RS232C OUT] de l'écran DISPLAY 1 sur le connecteur [RS232C IN] de l'écran DISPLAY 2.

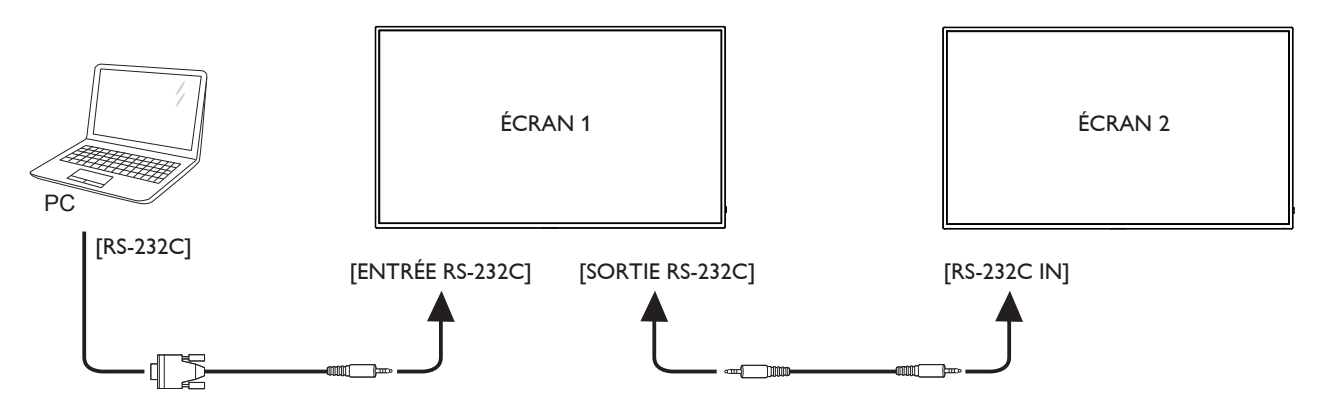

### **3.5. Connexion IR Pass-through**

<span id="page-19-1"></span>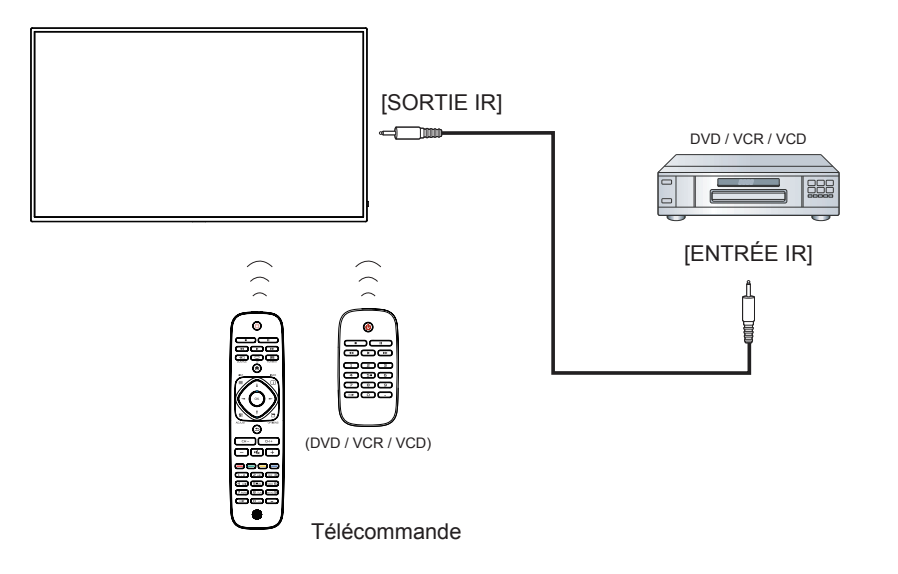

### <span id="page-20-0"></span>**3.6. Connexion câblée au réseau**

Si vous connectez cet écran à un réseau domestique, vous pouvez afficher des photos, de la musique et des vidéos depuis votre ordinateur. Voir la section Affichage des fichiers multimédia via un réseau local (page [13\)](#page-21-1) pour en savoir plus.

<span id="page-20-1"></span>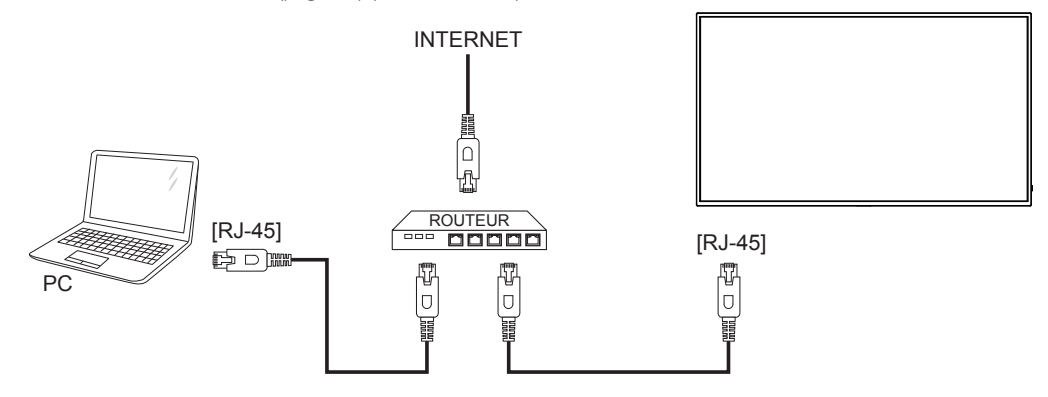

#### **Pour configurer le réseau :**

- 1. Allumez le routeur et activez ses paramètres DHCP.
- 2. Connectez le routeur à cet écran avec un câble Ethernet.
- 3. Appuyez sur le bouton [1] HOME pour afficher le menu OSD.
- 4. Appuyez sur le bouton [1] ou [1] pour sélectionner l'élément de menu {Paramètre réseau}. Appuyez sur le bouton [OK] pour accéder à son sous-menu.
- 5. Appuyez sur le bouton  $[]$ ,  $[]$ ,  $[ ]$ ,  $[ ]$  ou sur un chiffre pour régler sa valeur. Appuyez sur la touche  $[OK]$  pour confirmer.

REMARQUE : Procédez à la connexion avec un câble Ethernet blindé CAT-5 pour être en conformité avec la directive CEM.

## <span id="page-21-0"></span>**4. Fonctionnement**

REMARQUE : Sauf indication contraire, les boutons de contrôle décrits dans cette section sont principalement ceux de la télécommande.

### **4.1. Changement du format de l'image**

Vous pouvez changer le format de l'image pour l'adapter à la source vidéo. Chaque source vidéo a des formats d'image disponibles.

Les formats d'image disponibles dépendent de la source vidéo :

- 1. Appuyez sur le bouton  $\blacksquare$  **FORMAT**.
- 2. Appuyez sur le bouton | ou | pour sélectionner un format d'image, puis appuyez sur le bouton  $OK$ .
	- {Zoom automatique} : Élargit l'image pour qu'elle remplisse l'écran. Recommandé pour une distorsion minimale de l'écran, sauf pour HD et PC.
	- {Agrandissement au format 16/9} : Redimensionne le format 4/3 pour obtenir un format 16/9. Non recommandé pour HD ou PC.
	- {Plein écran} : Affiche le contenu en format écran géant non étiré. Non recommandé pour HD ou PC.
	- {Non mis à l'échelle} : Apporte un maximum de détails sur PC. Disponible seulement lorsque le mode PC est sélectionné dans le menu {Image}.
	- {4/3} : Affiche le format 4:3 classique.

### **4.2. Affichage des fichiers multimédia**

Vous pouvez lire des vidéos, des photos et de la musique sur votre écran, à partir de :

- Votre ordinateur connecté via votre réseau.
- Un périphérique USB connecté à cet écran.

### <span id="page-21-1"></span>**4.2.1. Lecture des fichiers stockés sur un ordinateur**

Pour lire des fichiers stockés sur un ordinateur, vous aurez besoin de :

- Un réseau câblé connecté à un routeur Universal Plug and Play (uPnP).
- Facultatif : Un câble LAN qui connecte votre écran à votre réseau.
- Un serveur multimédia installé sur votre ordinateur.
- Des paramètres appropriés sur le pare-feu de votre ordinateur pour vous permettre d'installer le serveur multimédia.

#### **Configuration du réseau**

- 1. Connectez votre écran et l'ordinateur au même réseau. Consultez la page [12](#page-20-1) pour connecter votre écran à un réseau.
- 2. Allumez votre ordinateur et le routeur.
- REMARQUE : Si l'appareil ne repasse pas en mode DLNA en raison de perturbations électriques externes (par ex. : décharge électrostatique), l'intervention de l'utilisateur est nécessaire.

#### **Paramétrage du partage multimédia**

- 1. Installez un serveur multimédia sur votre ordinateur pour partager des fichiers multimédia. Voici des exemples de serveurs multimédia :
	- Pour PC : Windows Media Player 11 (ou version supérieure) ou **TVersity**
	- Pour Mac : Twonky

2. Activez le partage multimédia sur votre ordinateur en utilisant le serveur multimédia. Pour plus d'informations sur le paramétrage du serveur multimédia, consultez le site Web du serveur multimédia.

#### **Affichage de fichiers**

- 1. Appuyez sur la touche  $\bigoplus$  SOURCE.
- 2. Sélectionnez  $[R$ éseau], puis appuyez sur le bouton  $OK$ .
- 3. Sélectionnez un fichier du navigateur de contenu, et appuyez sur le bouton OK pour commencer la lecture.
- 4. Appuyez sur les boutons de lecture sur la télécommande pour gérer la lecture.

#### **Conseils :**

- Sélectionnez la barre supérieure pour filtrer par type de fichiers.
- Sélectionnez [Trier] pour organiser les fichiers par nom d'album, artiste ou autres champs.
- Pour effacer la liste des serveurs multimédia hors ligne, appuyez sur le bouton **de OPTIONS**, puis sélectionnez [Supprimer les serveurs hors ligne] et appuyez sur le bouton OK.

### **4.2.2. Lecture de fichiers multimédia à partir d'un périphérique USB**

Cet écran peut lire de la musique, des films ou des photos à partir de votre périphérique USB.

1. Connectez votre périphérique USB au port USB de cet écran.

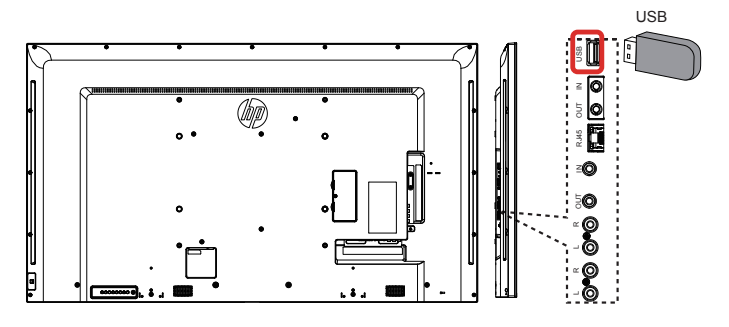

- 2. Appuyez sur le bouton  $\bigoplus$  SOURCE, sélectionnez USB et appuyez sur le bouton  $OK$ .
- 3. Le périphérique USB connecté est automatiquement détecté pour tous les fichiers pouvant être lus, qui seront automatiquement classés en 3 types : Music ..., Movie **7**, et Photo

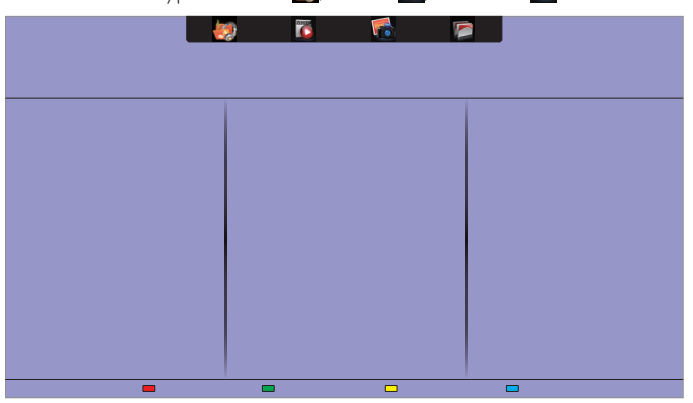

- 4. Appuyez sur le bouton **S**BACK pour vous déplacer vers la partie supérieure de l'écran. Appuyez sur le bouton  $\blacktriangleleft$  pour sélectionner le type de fichier. Appuyez sur le bouton OK pour accéder à la playlist.
- 5. Sélectionnez le fichier de votre choix. Appuyez sur le bouton OK pour commencer la lecture.

### <span id="page-22-0"></span>LD5511

- 6. Suivez les instructions à l'écran pour gérer les options de la playlist.
- 7. Appuyez sur les boutons PLAY ( $\blacksquare$   $\blacksquare$   $\blacktriangle$   $\blacktriangleright$   $\blacktriangleright$ ) pour gérer la lecture.

#### **Système de fichiers pris en charge :**

• FAT32

#### **Formats de fichiers pris en charge :**

- Musique : MP3, WMA, M4A, AAC, AC3
- Films : AVI, MP4, MOV, MPG/MPEG
- Photos : JPEG, BMP, GIF

#### **Attention :**

- Le fabricant n'est pas responsable en cas de périphérique non pris en charge ; il n'est pas non plus responsable des dommages ou des pertes de données causés au périphérique.
- Ne surchargez pas le port USB. Si vous connectez un périphérique de stockage USB qui consomme plus de 500 mA, assurez-vous qu'il est connecté à sa propre alimentation externe.
- REMARQUE : Lorsque vous lisez des fichiers multimédia à partir d'un périphérique USB et que vous éteignez l'écran, le réglage de l'entrée vidéo se fera sur la dernière source d'entrée, telle que CVBS, YPbPr, VGA, HDMI et DVI-D, lorsque vous rallumerez l'écran.

### **4.3. Options de lecture**

### **4.3.1. Lecture de fichiers de musique**

- 1. Sélectionnez Music dans la barre supérieure.
- 2. Sélectionnez un titre, et appuyez sur le bouton  $OK$ .

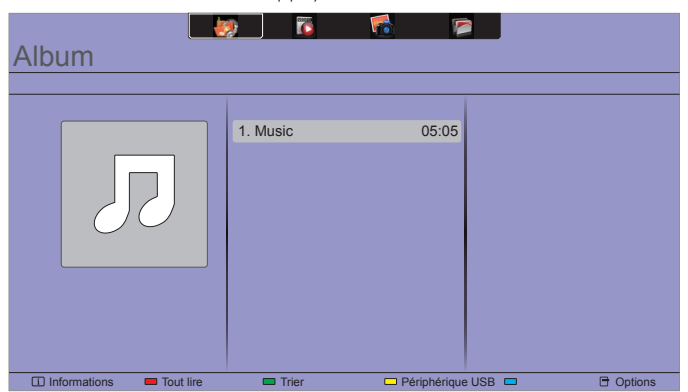

- Pour lire tous les titres d'un dossier, sélectionnez un fichier de musique et sélectionnez {Tout Lire}.
- Pour passer au titre suivant ou au précédent, appuyez sur le bouton CH+ ou VOL-.
- Pour suspendre la lecture du titre, appuyez sur le bouton OK . Appuyez à nouveau sur le bouton OK pour reprendre la lecture.
- Pour avancer ou revenir en arrière de 10 secondes, appuyez sur le bouton  $\rightarrow$  ou  $\rightarrow$ .
- Pour revenir en arrière ou avancer, appuyez sur le bouton G ou J; appuyez à plusieurs reprises pour basculer d'une vitesse à une autre.
- Pour arrêter la musique, appuyez sur le bouton  $\blacksquare$ .

### **Options musicales**

Lorsque vous lisez de la musique, appuyez sur le bouton  $\blacksquare$  OPTIONS, et appuyez sur le bouton  $OK$  pour sélectionner une option :

- {Répéter} : Sélectionnez {Répéter} pour lire un titre ou un album à plusieurs reprises, ou sélectionnez {Lecture unique} pour lire un titre une seule fois.
- {Serveur multimédia} : Lorsque vous lisez du contenu à partir d'un serveur multimédia, vous pouvez sélectionner un autre serveur multimédia.
- {Lecture aléatoire activée} / {Lecture aléatoire désactivée} : Active ou désactive la lecture aléatoire des titres.
- REMARQUE : Pour afficher les informations sur une chanson (par ex. : titre, artiste ou durée), sélectionnez la chanson et appuyez sur le bouton  $\boxed{\mathbf{i}}$  INFO. Pour masquer les informations, appuyez à nouveau sur le bouton **TINFO** .

### **4.3.2. Lecture de fichiers de film**

- 1. Sélectionnez Movie **dans la barre supérieure.**
- 2. Sélectionnez une vidéo, et appuyez sur le bouton OK.

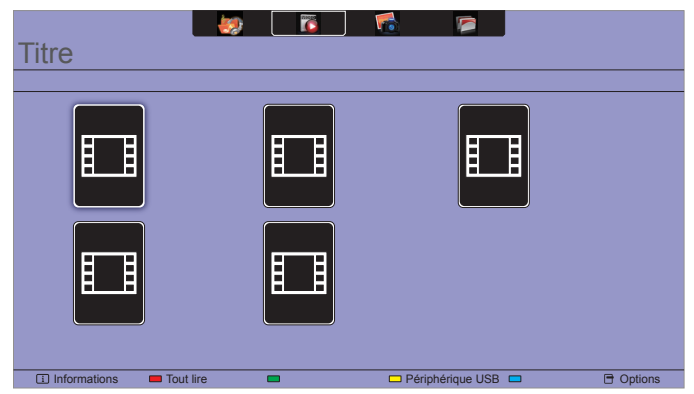

- Pour lire toutes les vidéos d'un dossier, sélectionnez un fichier vidéo puis sélectionnez {Tout lire}.
- Pour passer à la vidéo suivante ou revenir à la vidéo précédente, appuyez sur le bouton CH+ ou VOL-.
- Pour suspendre la lecture de la vidéo, appuyez sur le bouton OK. Appuyez à nouveau sur le bouton OK pour reprendre la lecture.
- Pour avancer ou revenir en arrière de 10 secondes, appuyez sur le bouton  $\rightarrow$  ou  $\rightarrow$ .
- Pour revenir en arrière ou avancer, appuyez sur le bouton G ou J; appuyez à plusieurs reprises pour basculer d'une vitesse à une autre.
- Pour arrêter la vidéo, appuyez sur le bouton  $\blacksquare$ .

### **Options pour les films**

Lorsque vous lisez une vidéo, appuyez sur le bouton  $\bigoplus$  OPTIONS, et appuyez sur le bouton  $OK$  pour sélectionner une option :

- {Sous-titres} : Sélectionnez les paramètres de sous-titres disponibles.
- {Langue des sous-titres} : Sélectionnez la langue des sous-titres si elle est disponible.
- {Jeu de caractères} : Sélectionnez le paramètre de jeu de caractères correct pour les sous-titres.
- {Langue audio} : Sélectionnez une langue audio.
- <span id="page-23-0"></span>• {Répéter} : Sélectionnez {Répéter} pour lire le fichier vidéo à plusieurs reprises, ou {Lecture unique} pour lire la vidéo une seule fois.
- {Serveur multimédia} : Lorsque vous lisez du contenu à partir d'un serveur multimédia, vous pouvez sélectionner un autre serveur multimédia.
- {Lecture aléatoire activée} / {Lecture aléatoire désactivée} : Active ou désactive la lecture aléatoire des fichiers vidéo.
- REMARQUE : Pour afficher les informations sur une vidéo (par ex. : position du curseur, durée, titre ou date), sélectionnez la vidéo et appuyez sur le bouton **il INFO**. Pour masquer les informations, appuyez à nouveau sur le bouton  $\boxed{\mathbf{i}}$  INFO.

### **4.3.3. Lecture de fichiers de photos**

- 1. Sélectionnez Photo ra dans la barre supérieure.
- 2. Sélectionnez la miniature d'une photo, et appuyez sur le bouton OK.

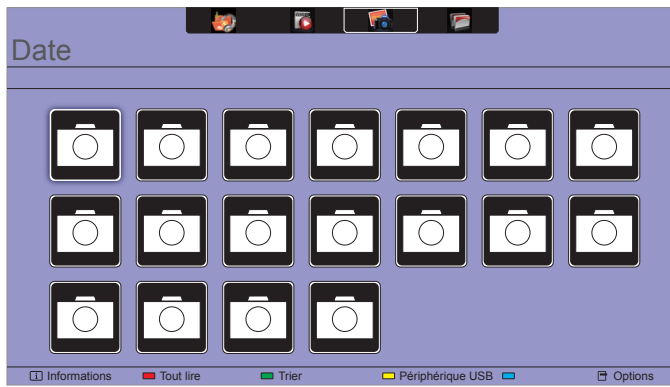

### **Démarrer un diaporama**

S'il y a plusieurs photos dans un dossier, sélectionnez une photo, puis sélectionnez {Tout lire}.

- Pour passer à la photo précédente ou suivante, appuyez sur le bouton  $\rightarrow$  ou  $\rightarrow$  et appuyez sur le bouton OK.
- Pour arrêter le diaporama, appuyez sur le bouton.

#### **Options de diaporama**

Lorsque vous affichez un diaporama, appuyez sur le bouton **TOPTIONS**, et appuyez sur le bouton **OK** pour sélectionner une option :

- {Lecture aléatoire activée} / {Lecture aléatoire désactivée} : Active ou désactive la lecture aléatoire des images dans le diaporama.
- {**Répéter**} : Sélectionnez {Répéter} pour regarder un diaporama à plusieurs reprises, ou {Lecture unique} pour le regarder une seule fois.
- {Temps d'affichage du diaporama} : Sélectionner le temps d'affichage de chaque photo dans le diaporama.
- {Transition diaporama} : Sélectionnez la transition entre une photo et la suivante.
- {Serveur multimédia} : Lorsque vous lisez du contenu à partir d'un serveur multimédia, vous pouvez sélectionner un autre serveur multimédia.

### <span id="page-24-0"></span>**5. Modifier vos paramètres**

#### **Utilisation de la télécommande**

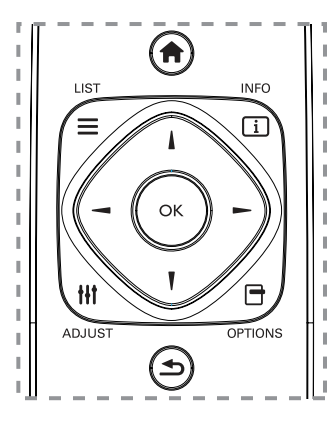

- 1. Appuyez sur le bouton  $\bigoplus$  HOME pour afficher le menu OSD.
- 2. Appuyez sur le bouton  $\parallel$ ,  $\parallel$ ,  $\rightarrow$ , ou  $\rightarrow$  pour sélectionner l'élément de menu correspondant ou régler sa valeur. Appuyez sur le bouton OK pour confirmer.
- 3. Appuyez sur le bouton  $\triangle$  BACK pour revenir au menu précédent.
- 4. Appuyez sur le bouton **EXIT** pour quitter le menu OSD.

#### **Utilisation des boutons de commande de cet écran :**

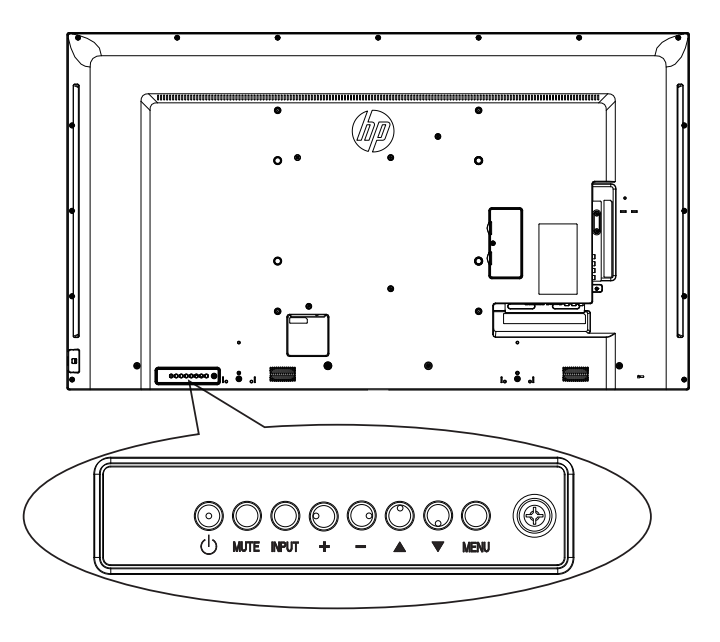

- 1. Appuyez sur le bouton **MENU** pour afficher le menu OSD.
- 2. Appuyez sur le bouton  $[\triangle] [\blacktriangledown] [\pm]$  ou  $[\blacksquare]$  pour sélectionner l'élément de menu correspondant ou régler sa valeur.
- 3. Appuyez sur le bouton **INPUT** pour confirmer la sélection du menu et accéder à son sous-menu.
- 4. Appuyez sur le bouton MENU pour quitter le menu OSD.

### **5.1. Réglages**

### **5.1.1. Menu Image**

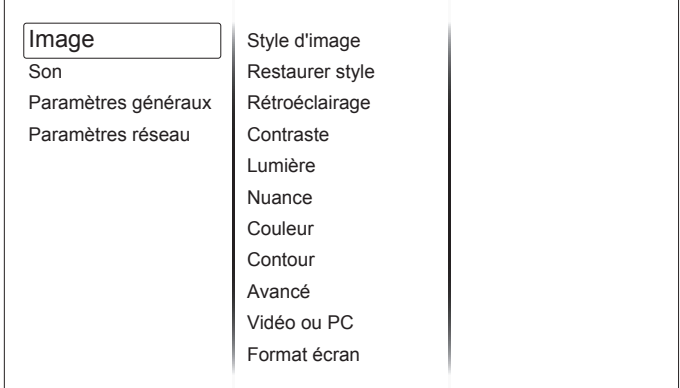

#### **Style d'image**

Sélectionne un paramètre d'image prédéfini.

#### **Restaurer style**

Restaure le dernier paramètre d'image prédéfini sélectionné.

#### **Rétroéclairage**

Règle la luminosité du rétroéclairage de cet écran.

#### **Contraste**

Règle le contraste de la vidéo.

#### **Lumière**

Règle la luminosité globale de l'écran.

#### **Nuance**

Règle la teinte de l'écran.

#### **Couleur**

Règle la saturation des couleurs de l'image.

#### **Contour**

Règle la définition de l'image.

#### **Avancé**

Permet d'accéder à des paramètres avancés comme l'option Gamma, les paramètres de nuance et les paramètres de contraste de la vidéo.

- {Réduction du bruit} : Sélectionne le niveau de réduction du bruit pour l'image.
- {Gamma} : Règle le paramètre non linéaire pour la luminance et le contraste de l'image.
- {Balance couleur} : Modifie la balance de la couleur.
- {Balance couleur personnalisée} : Personnalise le paramètre de balance de la couleur.
- {Définition avancée} : Garantit une meilleure définition d'image, notamment au niveau des lignes et des contours de l'image.
- {Contraste dynamique} : Définit le niveau auquel le téléviseur améliore automatiquement les détails dans les zones sombres, moyennes et claires de l'image.
- {Rétroéclairage dynamique} : Sélectionne un niveau de rétroéclairage pour optimiser la consommation d'énergie dynamique et le contraste de l'image.
- {Couleurs renforcées} : Améliore de façon dynamique la vivacité et les détails des couleurs.

### <span id="page-25-0"></span>**Vidéo ou PC**

Lorsque vous regardez du contenu d'une console vidéo connectée, choisissez {Vidéo} pour appliquer les paramètres vidéo. Lorsqu'un ordinateur est connecté via HDMI, sélectionnez {PC}.

Assurez-vous que {Format écran}  $\rightarrow$  {Format d'image}  $\rightarrow$  {Non proportionnel} soit sélectionné pour afficher un maximum de détails.

#### **Format écran**

Accédez aux paramètres avancés pour gérer le format d'affichage de l'image.

- {Format d'image} : Modifie le format d'image.
- {Bords de l'écran} : Modifie la taille de l'image.
- {Déplacement image} : Si disponible, déplace la position de l'image.

### **5.1.2. Menu son**

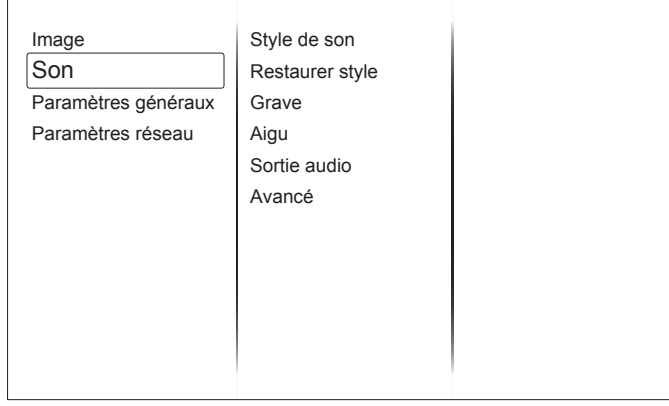

#### **Style de son**

Permet d'accéder à des paramètres de son prédéfinis.

#### **Restaurer style**

Restaure le dernier paramètre de son prédéfini sélectionné.

#### **Grave**

Règle le niveau des graves du haut-parleur et des casques.

#### **Aigu**

Règle le niveau des aigus du haut-parleur et des casques.

#### **Sortie audio**

Règle le volume de sortie audio.

#### **Avancé**

Permet d'accéder à des paramètres avancés pour améliorer votre expérience audio.

- {Ajustement auto. volume} : Permet la réduction des variations brusques de volume.
- {Haut-parleur} : Permet d'activer ou de désactiver les hautparleurs internes.
- {Clear sound} : Améliore la qualité du son.

### **5.1.3. Menu des paramètres généraux**

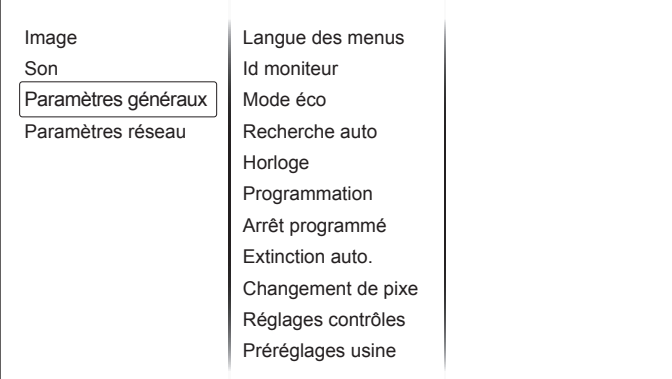

#### **Langue des menus**

Sélectionne la langue utilisée pour les menus OSD.

#### **Id moniteur**

Définit l'identifiant du moniteur pour la gestion de l'écran via la connexion RS232C. Chaque moniteur doit posséder un numéro d'ID unique lorsque plusieurs moniteurs sont connectés.

#### **Mode éco**

Paramètre cet écran de façon à réduire automatiquement la consommation d'énergie.

Veuillez sélectionner le paramètre {Normal} pour quitter le mode veille en utilisant NSM.

#### **Recherche auto**

Détecte et affiche automatiquement les sources de signal disponibles.

#### **Horloge**

Règle les paramètres de l'horloge.

#### **Programmation**

Cette fonction permet d'entrer jusqu'à 3 intervalles de temps programmés différents pour l'activation de l'écran.

Vous pouvez paramétrer :

- La source que le moniteur doit utiliser pour chaque période d'activation programmée.
- L'heure à laquelle le moniteur doit s'allumer et s'éteindre.
- Les jours de la semaine auxquels le moniteur doit s'activer. REMARQUES :

- Nous vous recommandons de régler la date et l'heure dans le menu {Horloge} avant d'utiliser cette fonction.
- Après avoir modifié l'option {Horloge} dans le menu {Paramètres généraux}, vous devez à nouveau paramétrer cette {Programmation}.

#### **Arrêt programmé**

Éteint l'écran après une durée définie.

#### **Extinction auto.**

Paramètre le moment où l'écran doit s'éteindre après une période d'inactivité. Appuyez sur n'importe quelle touche de la télécommande pour désactiver cette fonction.

#### **Changement de pixe**

Pour les sources d'entrée vidéo, vous pouvez choisir {Marche} pour déplacer automatiquement l'image à l'écran, afin de protéger l'écran des « brûlures » ou des « images résiduelles » 30 secondes après la fin de l'utilisation de l'écran.

#### <span id="page-26-0"></span>**Réglages contrôles**

- {Verrouillage local KB} : Active ou désactive la fonction de contrôle du clavier à l'écran (boutons de contrôle).
	- {Déverrouiller} : Active la fonction clavier.
	- {Verrouiller tout} : Verrouille toute la fonction clavier.
	- {Verr. Tout sauf vol} : Désactive l'ensemble des fonctions du clavier, sauf les boutons VOL+ et VOL-.
	- {Verr. Tout sauf alim} : Désactive l'ensemble des fonctions du clavier, sauf le bouton  $\bigcup$  POWER.
- {Verrouillage de la télécommande} : Active ou désactive la fonction des boutons de la télécommande.
	- {Déverrouiller} : Active la fonction des boutons.
	- {Verrouiller tout} : Verrouille l'ensemble des fonctions des boutons.
	- {Verr. Tout sauf vol} : Désactive l'ensemble des fonctions des boutons, sauf le bouton  $+$  **VOLUME**.
	- {**Verr. Tout sauf alim**} : Désactive l'ensemble des fonctions des boutons, sauf le bouton  $(')$  **POWER**.
- REMARQUE : Pour désactiver la fonction de verrouillage des éléments [Verrouillage local KB] ou [Verrouillage de la télécommande], appuyez sur les boutons **1 9 9 8** sur la télécommande.

#### **Préréglages usine**

Permet de rétablir l'ensemble des réglages d'image définis par défaut en usine.

### **5.2. Paramètres réseau**

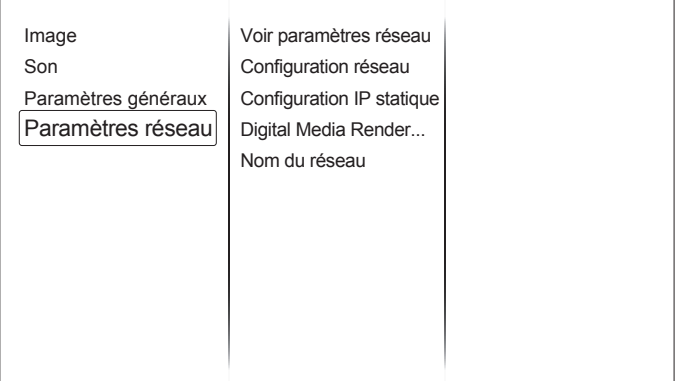

#### **Voir paramètres réseau**

Voir le statut du réseau connecté.

#### **Paramètres réseau**

Sélectionne la manière dont cet écran doit afficher les adresses paramétrées avec les ressources du réseau.

#### **Configuration IP statique**

Définit l'{adresse IP}, le {masque réseau}, la {passerelle}, {DNS1} et {DNS2} pour cet écran.

#### **Digital Media Renderer - DMR**

Reçoit des fichiers multimédia à partir de smartphones ou de tablettes connectés à votre réseau.

#### **Nom du réseau**

Renomme cet écran pour une identification facile si plus d'un écran est connecté à votre réseau.

## <span id="page-27-0"></span>**6. Compatibilité des périphériques USB**

**Formats de sous-titres pour les vidéos USB (pour le sous-titrage des langues, etc.)**

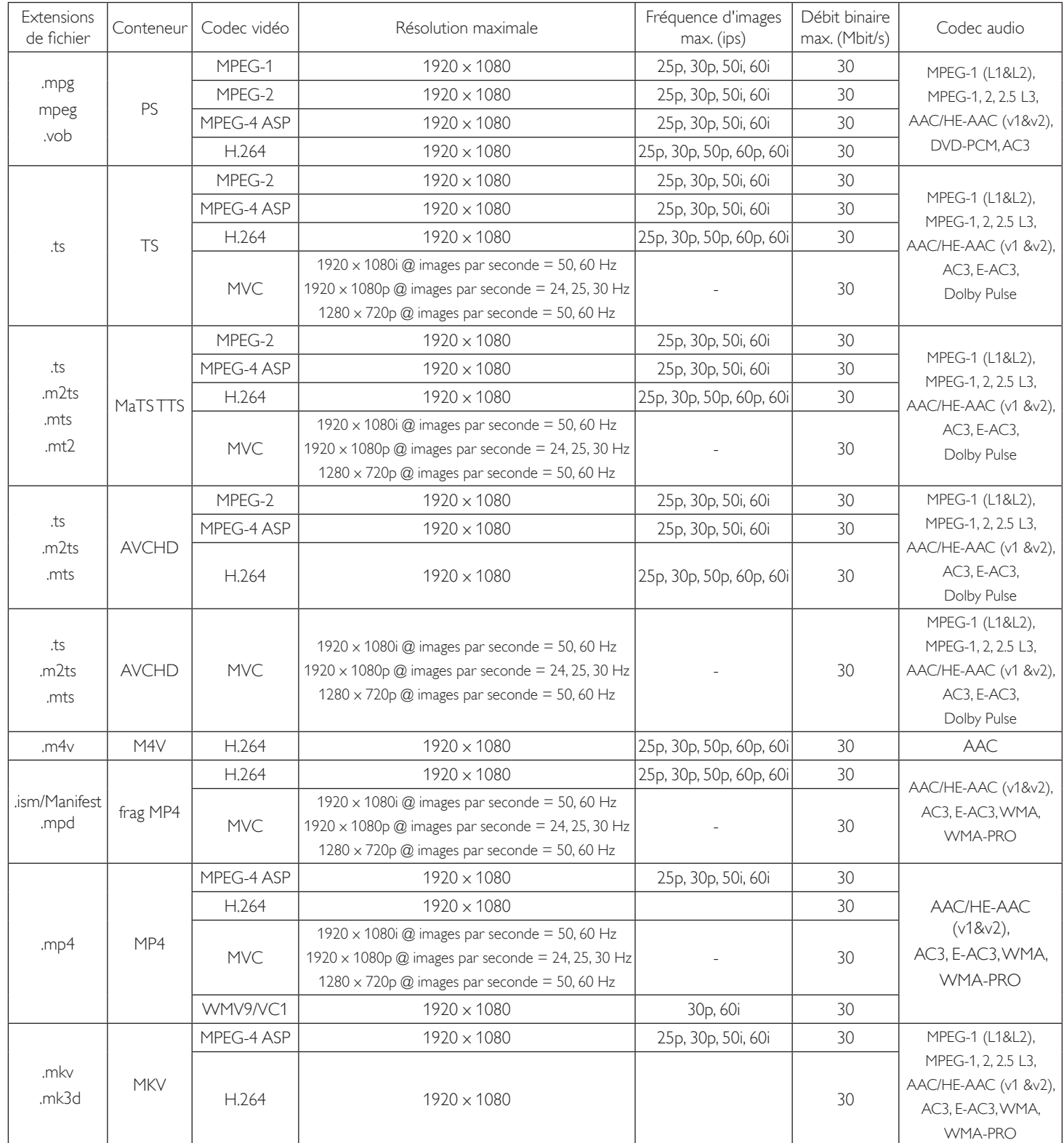

### **Formats multimédia USB**

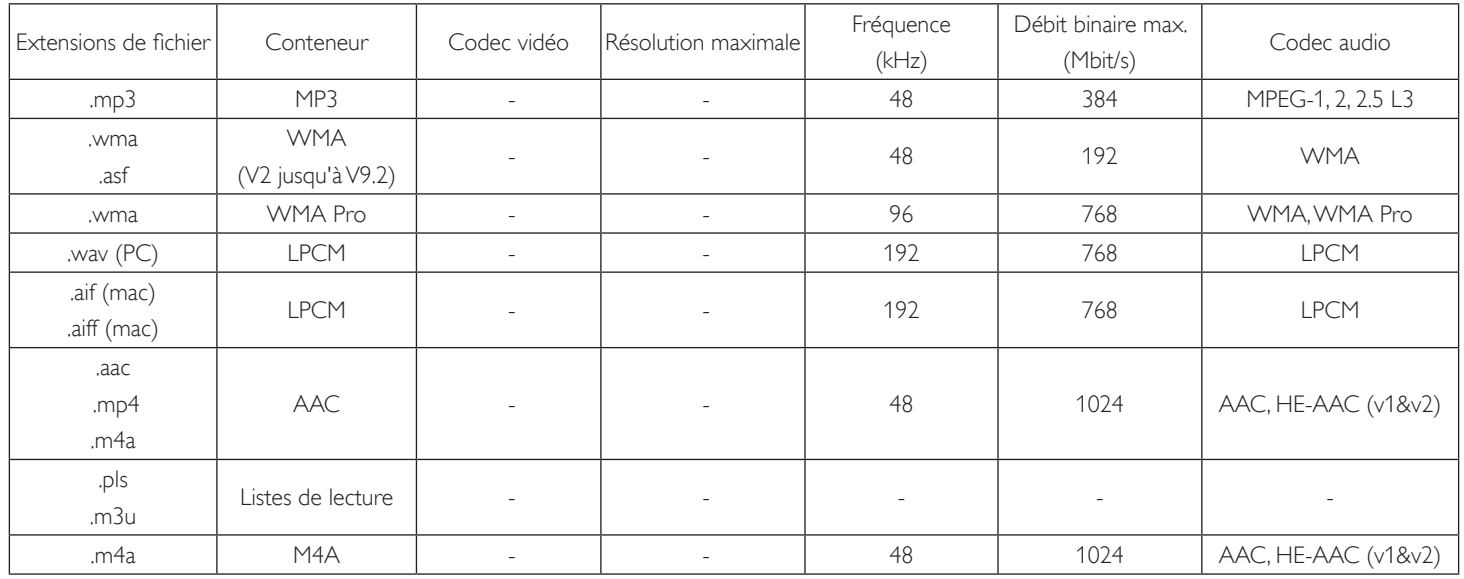

### **Formats de photo USB**

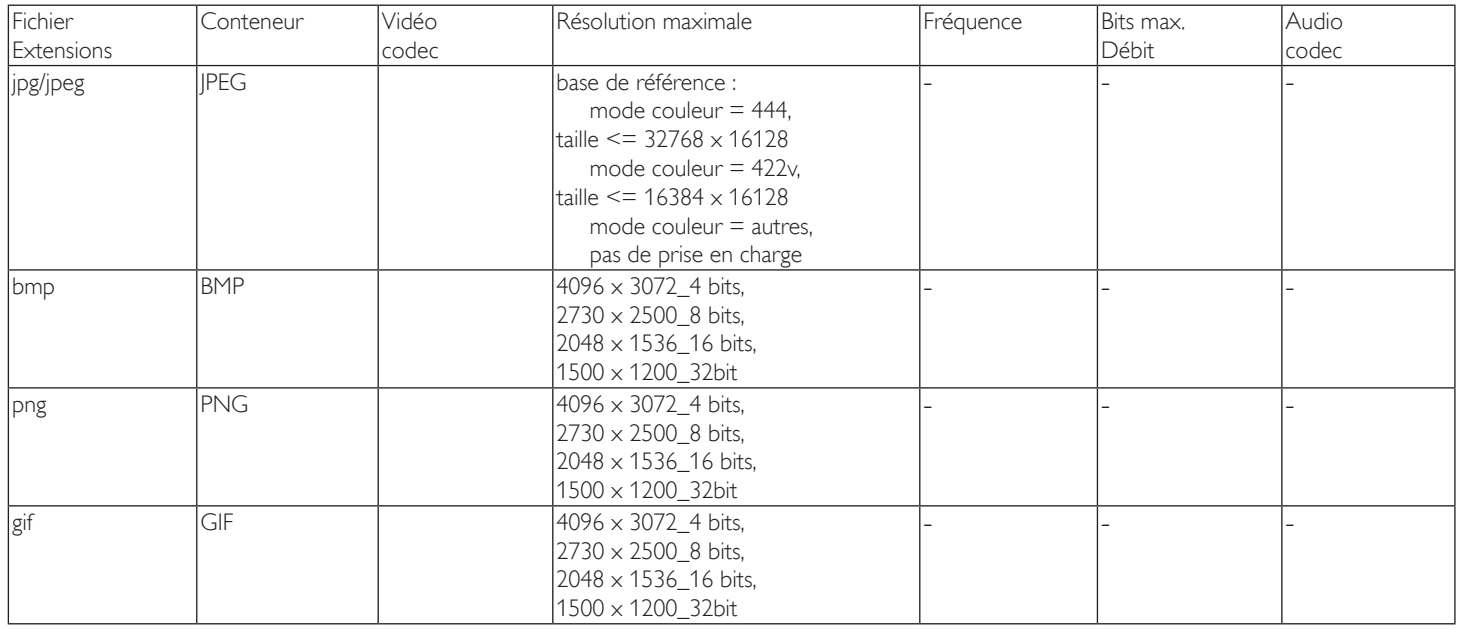

REMARQUES :

• Le son ou la vidéo peut ne pas fonctionner si les contenus ont un débit binaire/nombre d'images par seconde supérieur au débit/seconde listé dans le tableau ci-dessus.

• Les contenus vidéo possédant un débit binaire ou un nombre d'images par seconde plus important que ceux indiqués dans le tableau ci-dessus peuvent provoquer une instabilité de lecture.

## <span id="page-29-0"></span>**7. Mode d'entrée**

### **Résolution VGA :**

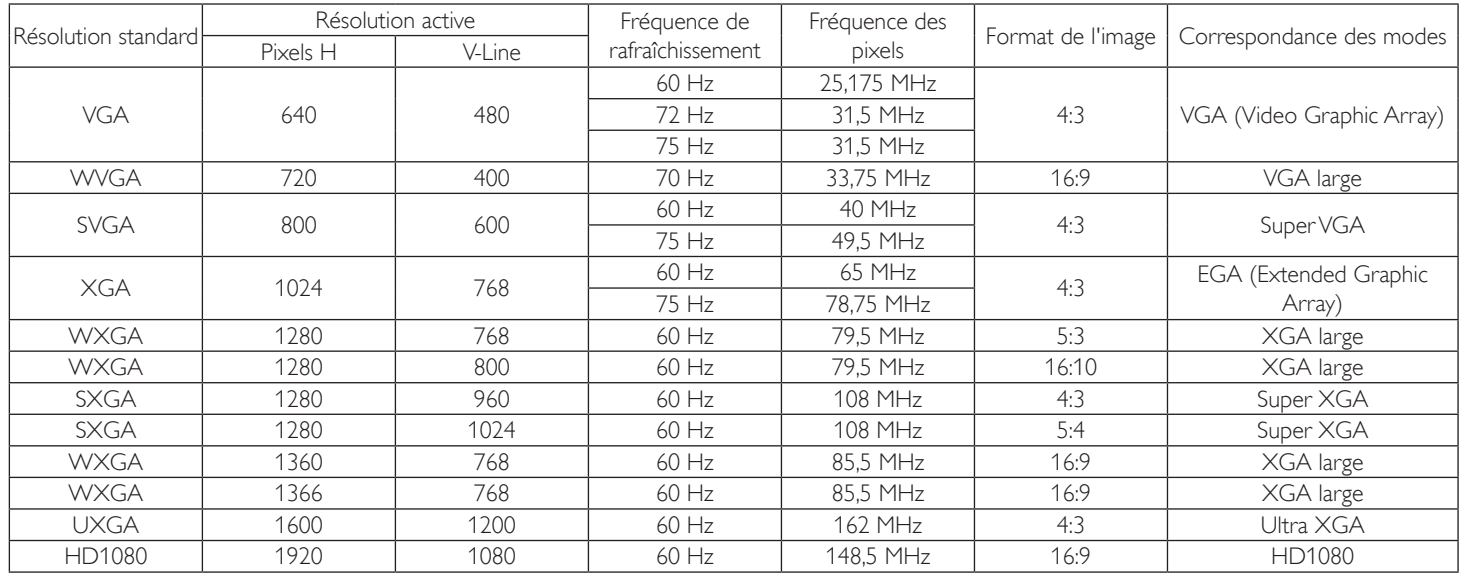

### **Résolution SDTV :**

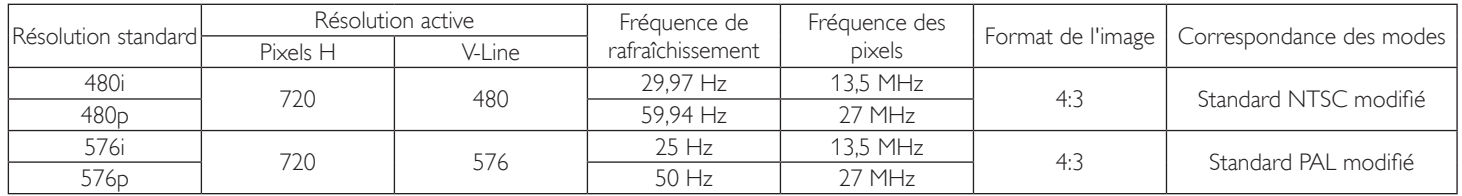

### **Résolution HDTV :**

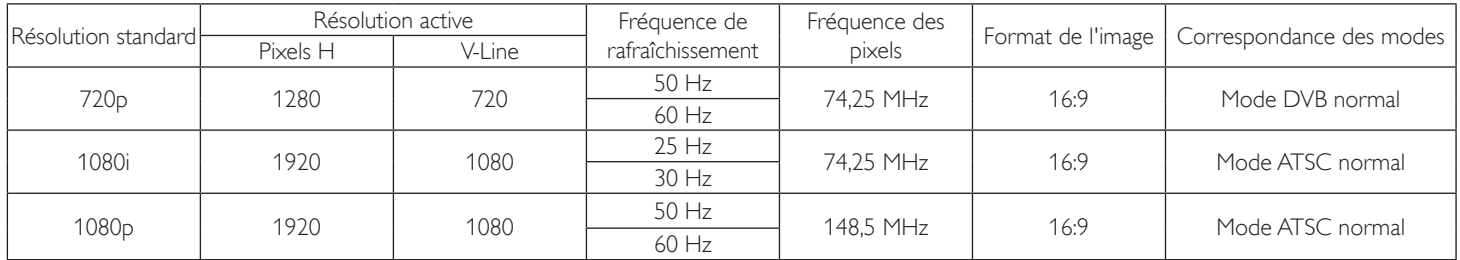

• La qualité du texte sur PC est optimale en mode HD 1080 (1920 x 1080, 60 Hz).

• L'écran de votre PC peut avoir une apparence différente selon le fabricant (et votre version de Windows).

• Consultez le livret d'instructions de votre PC pour obtenir des informations sur la connexion du PC à un écran.

• Si un mode de sélection de fréquence verticale et horizontale existe, sélectionnez 60 Hz (verticale) et 31,5 KHz (horizontale). Dans certains cas, des signaux anormaux (tels que des rayures) peuvent apparaître à l'écran lorsque l'alimentation du PC est éteinte (ou si le PC est déconnecté). Appuyez alors sur le bouton [INPUT] pour accéder au mode vidéo. Assurez-vous également que le PC est connecté.

• Lorsque les signaux synchrones horizontaux semblent irréguliers en mode RGB, vérifiez le mode d'économie d'énergie du PC ou les connections des câbles.

• Les paramètres d'écran répertoriés dans le tableau sont conformes aux normes IBM/VESA, et sont basés sur l'entrée analogique.

Le mode de prise en charge DVI est considéré comme identique au mode de prise en charge du PC.

• La meilleure temporisation pour la fréquence verticale de chaque mode est de 60 Hz.

## <span id="page-30-0"></span>**8. Politique relative aux pixels défectueux**

Nous faisons notre possible pour fournir des produits de haute qualité et utilisons les processus de fabrication les plus avancés de l'industrie, tout en appliquant les méthodes les plus strictes de contrôle de la qualité. Néanmoins, des défauts au niveau des pixels ou des sous-pixels sont parfois inévitables dans les dalles PDP / TFT utilisées dans les écrans plasma ou LCD. Aucun fabricant ne peut garantir que toutes les dalles seront dépourvues de pixels défectueux, il peut en revanche garantir que tout écran plasma et LCD comportant un nombre inacceptable de défauts sera réparé sous garantie, et dans le respect des conditions de garantie locales.

Cet avis explique les différents types de défauts de pixels et définit le niveau de défauts acceptable pour l'écran LCD. Pour bénéficier d'une réparation pendant la période de garantie, le nombre de défauts de pixels doit dépasser un certain niveau, comme indiqué dans le tableau de référence. Si l'écran LCD est conforme aux spécifications, un échange sous garantie / une réclamation seront refusé(e)s. En outre, dans la mesure où certains types ou combinaisons de défauts de pixels sont plus notables que d'autres, le fabricant détermine des niveaux de qualité encore plus élevés pour ces derniers.

### **8.1. Pixels et sous-pixels**

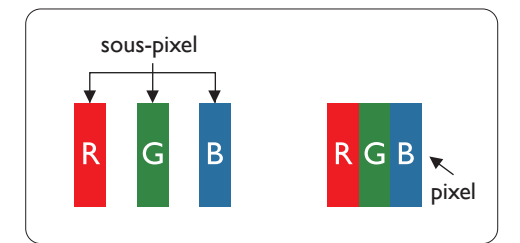

Un pixel, ou élément d'une image, est composé de trois sous-pixels dans les couleurs primaires, soit rouge, vert et bleu. L'image est constituée de nombreux pixels regroupés. Lorsque tous les sous-pixels d'un pixel sont allumés, les sous-pixels tricolores regroupés prennent la forme d'un seul pixel blanc. Lorsqu'ils sont tous éteints, les sous-pixels tricolores regroupés prennent la forme d'un seul pixel noir. D'autres combinaisons de sous-pixels allumés et éteints prennent la forme de pixels de couleurs différentes.

### **8.2. Types de défauts de pixels + définition des points**

Les défauts des pixels et des sous-pixels apparaissent de manière différente à l'écran. Il existe trois catégories de défauts de pixels, et plusieurs types de défauts de sous-pixels dans chaque catégorie.

#### **Définition du point = Qu'est-ce qu'un « point » défectueux ? :**

Un ou plusieurs sous-pixels défectueux et adjacents sont définis comme un « point ». Le nombre de sous-pixels défectueux ne permet pas de définir un point défectueux. Cela signifie qu'un point défectueux peut consister en un, deux ou trois sous-pixels défectueux qui peuvent être éteints ou allumés.

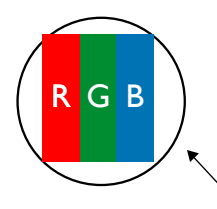

Un point  $=$  un pixel, consistant en trois sous-pixels rouges, verts et bleus.

### **8.3. Défauts de points brillants**

Les défauts de points brillants sont des pixels ou sous-pixels toujours allumés ou « activés ». Voici des exemples de défauts de points brillants :

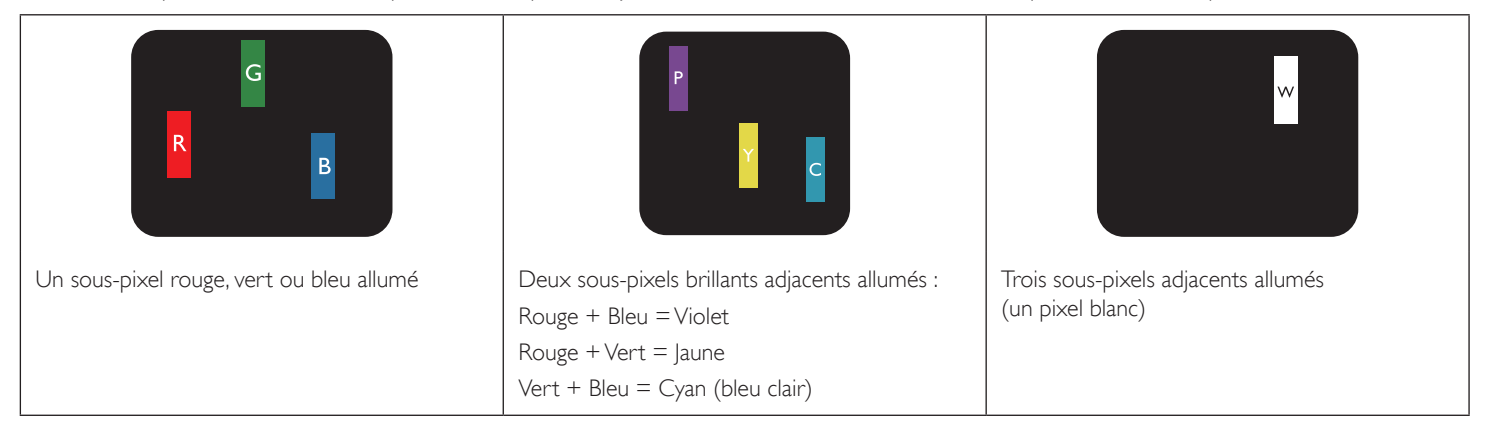

### <span id="page-31-0"></span>**8.4. Défauts de point sombre**

Les défauts de points sombres sont des pixels ou sous-pixels toujours noirs ou « éteints ». Voici des exemples de défauts de points sombres.

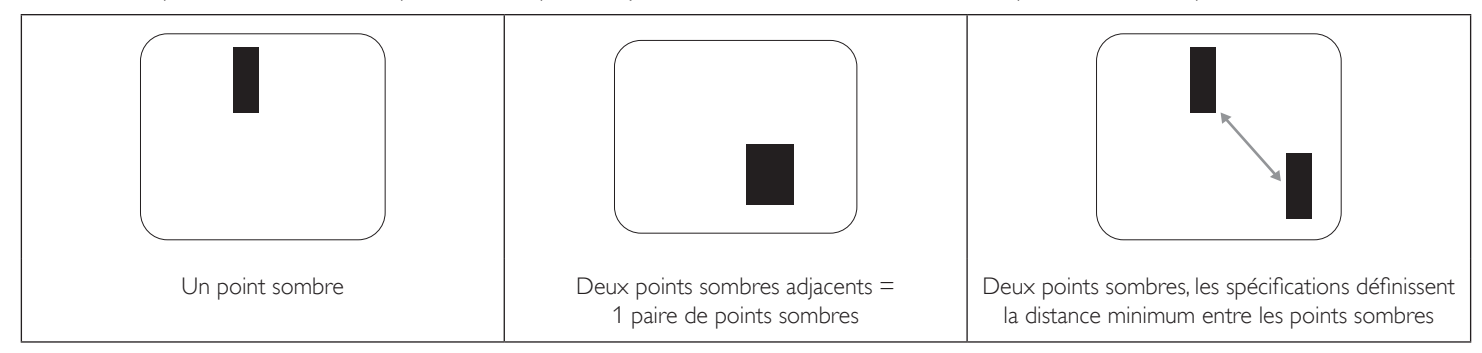

### **8.5. Proximité des défauts de pixel**

Puisque les défauts de pixels et de sous-pixels de même type qui sont proches peuvent être plus visibles, des tolérances pour la proximité des défauts de pixels sont spécifiées. Vous trouverez dans le tableau ci-dessous des spécifications concernant :

- Nombre de points sombres adjacents autorisés = (points sombres adjacents =1 paire de points sombres)
- Distance minimum entre les points sombres
- Nombre total de tous les points défectueux

### **8.6. Tolérances en matière de défaut de pixel**

Pour bénéficier, pendant la période de garantie, d'une réparation en raison de défauts de pixels, le panneau PDP / TFT d'un écran plat plasma / LCD doit avoir des défauts de pixels et sous-pixels qui dépassent les tolérances répertoriées dans le tableau suivant.

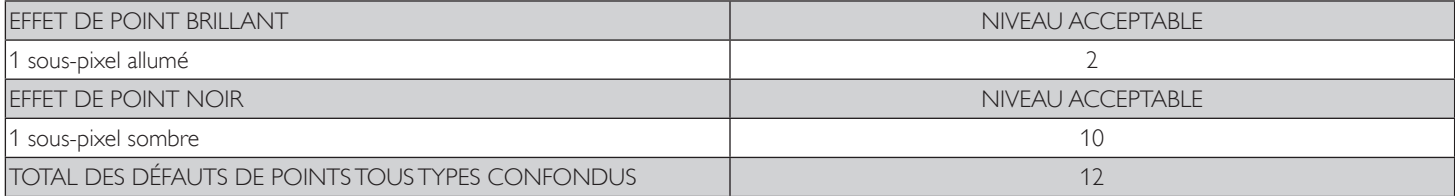

REMARQUE : \* 1 ou 2 défauts de sous-pixels adjacents = 1 défaut de point

### **8.7. MURA**

Des points ou taches sombres peuvent occasionnellement apparaître sur certains panneaux d'écran (LCD) à cristaux liquides. Ce phénomène est connu chez les professionnels sous le nom de Mura, un terme japonais signifiant « inégalité ». Il est utilisé pour décrire un motif ou une zone irrégulière qui produit une uniformité inégale de l'écran dans certaines conditions. Mura est la conséquence de la détérioration de la couche de cristaux liquides ; c'est le résultat d'une utilisation prolongée à des températures ambiantes élevées. Mura est un phénomène répandu qui n'est pas réparable. Il n'est pas couvert par les conditions de la garantie.

Mura existe depuis l'introduction de la technologie LCD. Les écrans devenant de plus en plus grands et fonctionnant de façon ininterrompue, nombreux sont ceux à être utilisés dans des conditions de faible éclairage. Il est donc possible que Mura affecte les écrans.

### **COMMENT IDENTIFIER MURA**

Il existe de nombreux symptômes et causes au phénomène Mura. Vous en trouverez ci-dessous une liste :

- Impuretés ou particules étrangères dans la matrice des cristaux
- Répartition inégale de la matrice LCD lors de la fabrication
- Répartition non-uniforme de la luminance du rétroéclairage
- Tension due à l'assemblage du panneau
- Défauts au niveau des cellules LCD
- Pression due à la température : fonctionnement sous haute température sur des périodes prolongées

### **COMMENT ÉVITER MURA**

Bien que nous ne puissions pas toujours garantir la suppression de Mura, ses manifestations peuvent en général être minimisées en prenant les précautions suivantes :

- Réduire la luminosité du rétroéclairage
- Utiliser un programme économiseur d'écran
- Réduire la température ambiante autour de l'unité

## <span id="page-32-0"></span>**9. Nettoyage et dépannage**

## **9.1. Nettoyage**

### **Précautions lors de l'utilisation de l'écran**

- N'approchez pas vos mains, votre visage ou tout objet à proximité des orifices d'aération de l'écran. La partie supérieure de l'écran est habituellement très chaude en raison de la température élevée de l'air évacué par les orifices d'aération. Des brûlures ou blessures peuvent se produire si une partie du corps se trouve trop près. Tout objet placé à proximité de la partie supérieure de l'écran risque d'être endommagé par la chaleur, ou risque d'endommager l'écran lui-même.
- Assurez-vous de débrancher tous les câbles avant de déplacer l'écran. Si vous le déplacez avec ses câbles branchés, cela peut endommager les câbles et provoquer un incendie ou une électrocution.
- Par précaution, débranchez le cordon d'alimentation de la prise murale avant toute opération de nettoyage ou d'entretien.

### **Instructions pour le nettoyage du panneau avant**

- La partie avant de l'écran est spécialement traitée. Essuyez doucement la surface avec un chiffon de nettoyage ou un chiffon doux qui ne peluche pas.
- Si la surface est sale, imprégnez d'une solution détergente douce un chiffon doux qui ne peluche pas. Essorez le chiffon pour enlever l'excédent de liquide. Essuyez la surface de l'écran pour enlever la saleté. Puis, utilisez un chiffon sec similaire pour la sécher.
- Veillez à ne pas rayer ou heurter la surface du panneau avec les doigts ou des objets durs, quels qu'ils soient.
- N'utilisez pas de substances volatiles telles qu'aérosols, solvants et diluants.

### **Instructions de nettoyage du châssis**

- Si le châssis est sale, essuyez-le avec un chiffon doux et sec.
- Si le châssis est très sale, imprégnez d'une solution détergente douce un chiffon qui ne peluche pas. Essorez le chiffon pour enlever autant d'humidité que possible. Essuyez le châssis. Utilisez un autre chiffon doux pour sécher la surface.
- Ne laissez ni eau ni détergent entrer en contact avec la surface de l'écran. Si de l'eau ou de l'humidité pénètre à l'intérieur de l'unité, cela peut provoquer des problèmes de fonctionnement, ainsi que des chocs électriques.
- Veuillez à ne pas rayer ou heurter le châssis avec les doigts ou des objets durs, quels qu'ils soient.
- N'utilisez pas de substances volatiles telles qu'aérosols, solvants et diluants sur le châssis.
- Ne mettez pas d'objets en caoutchouc ou en PVC à proximité du châssis pour une durée prolongée.

## <span id="page-33-0"></span>**9.2. Dépannage**

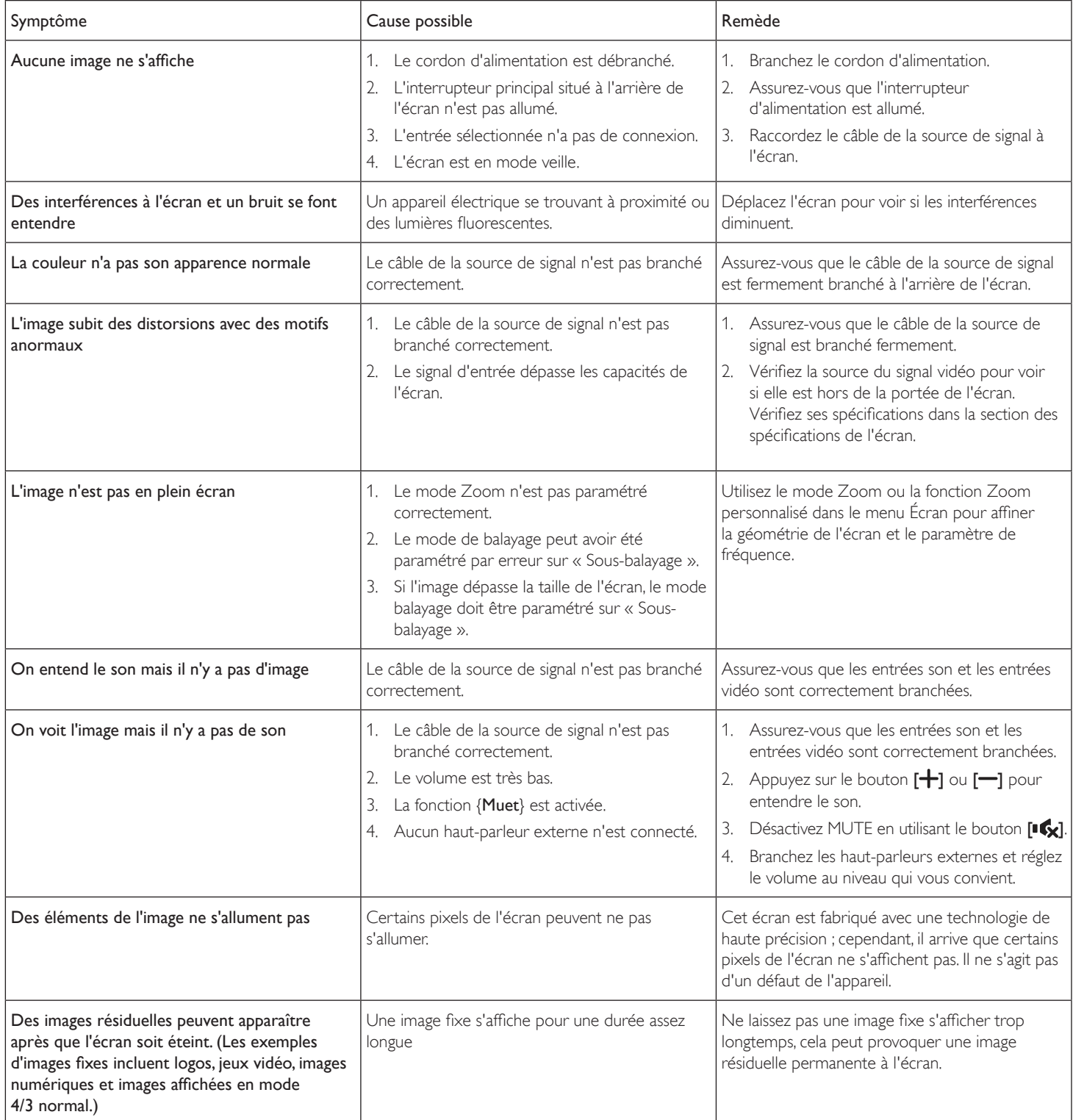

## <span id="page-34-0"></span>**10. Spécifications techniques**

### **Écran :**

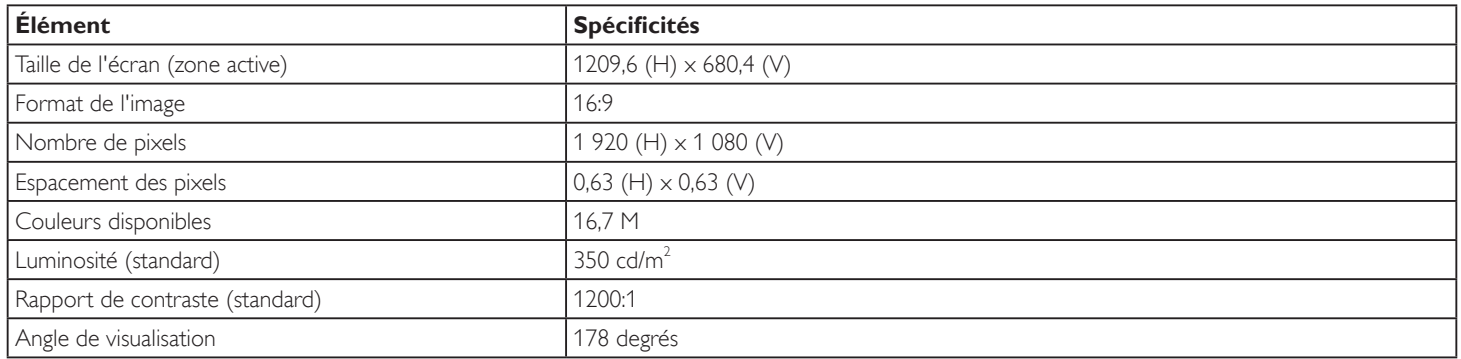

### **Bornes d'entrée/sortie :**

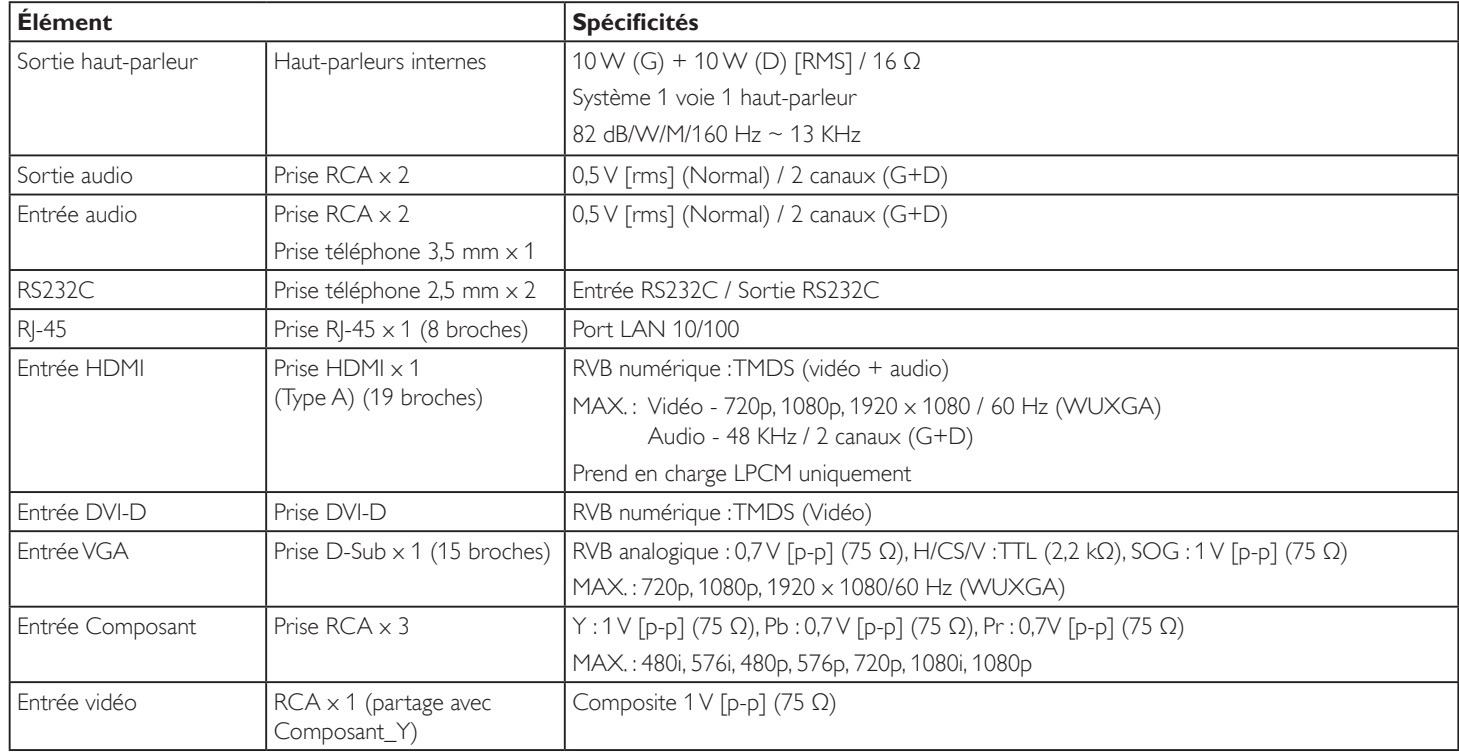

### **Généralités :**

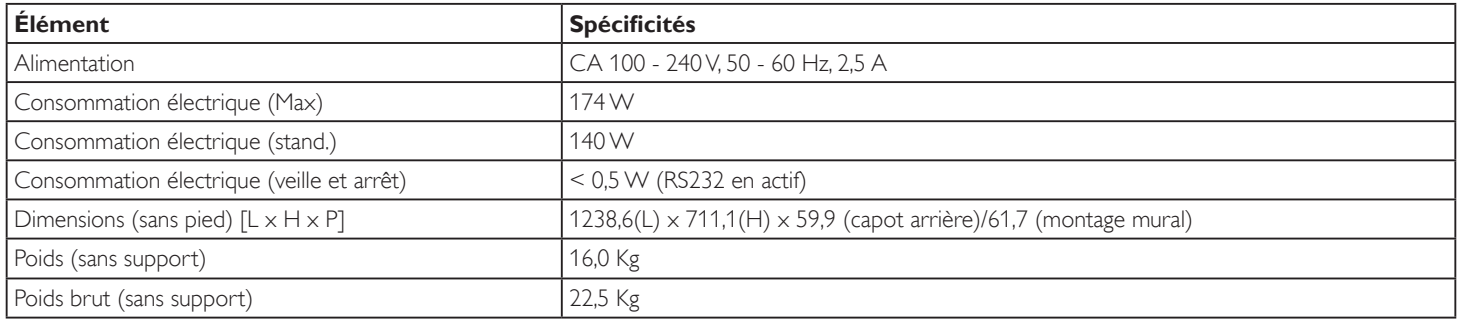

### **Conditions environnementales :**

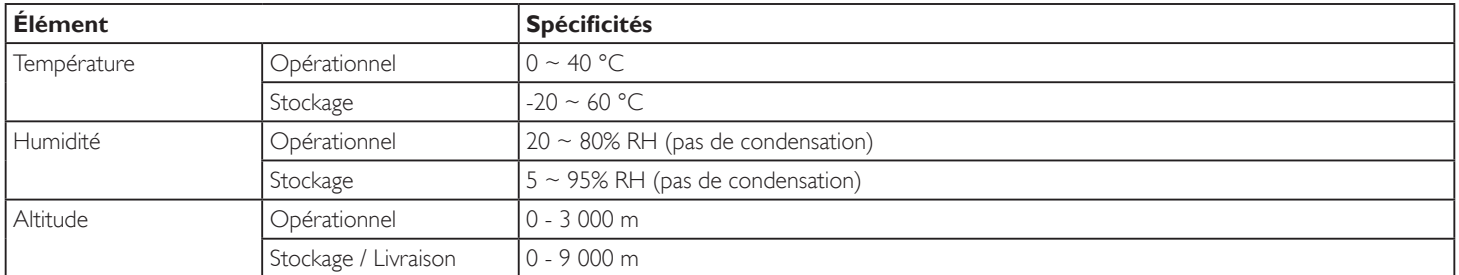

### **Haut-parleurs internes :**

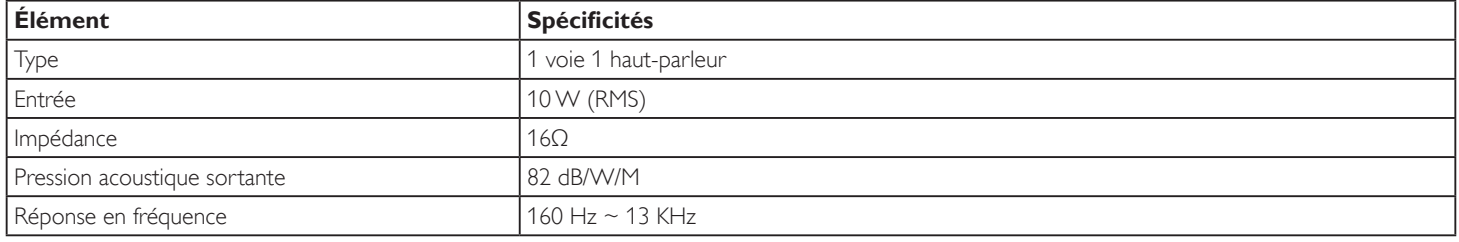